# **User Manual Cordless Telephone 3740 for Avaya**

# **Contents**

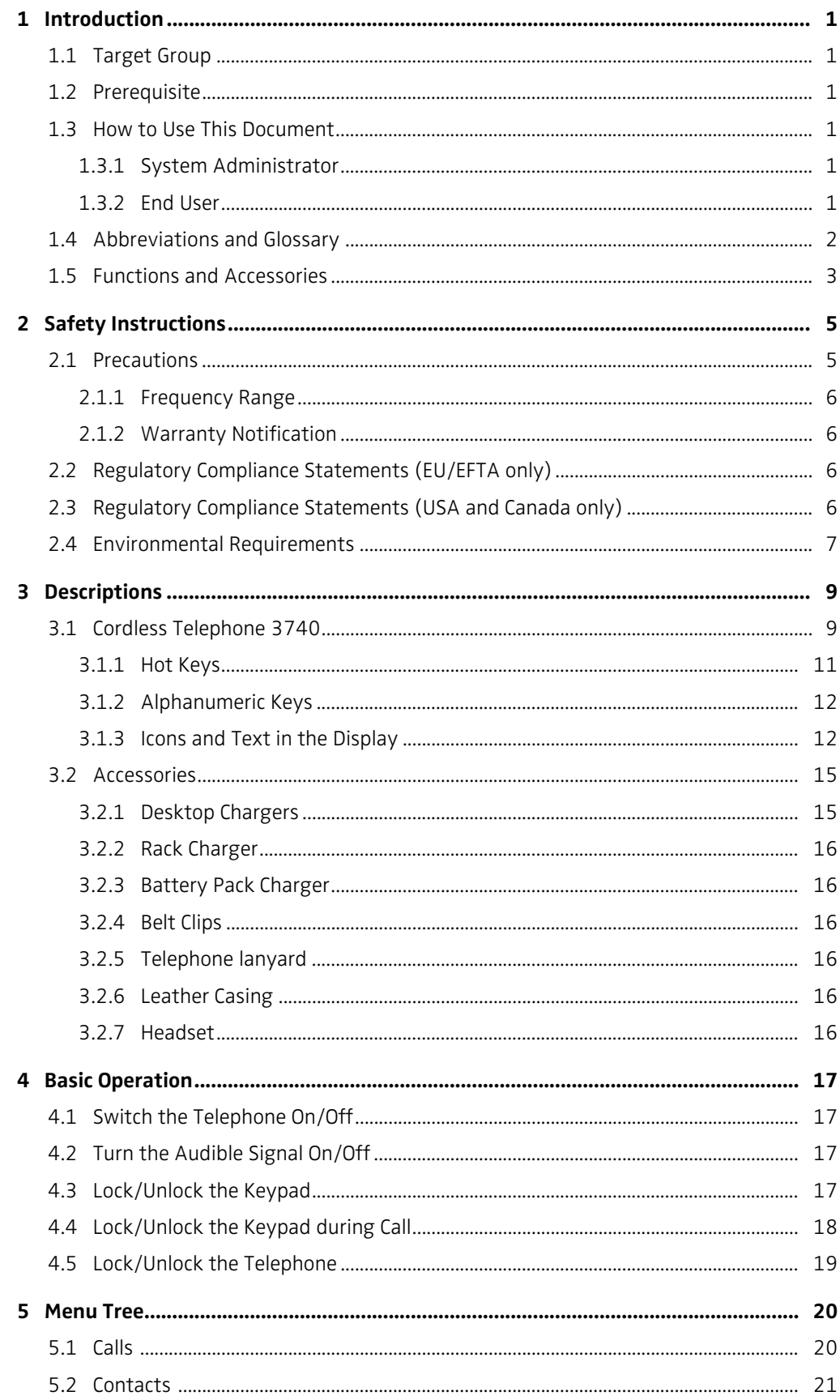

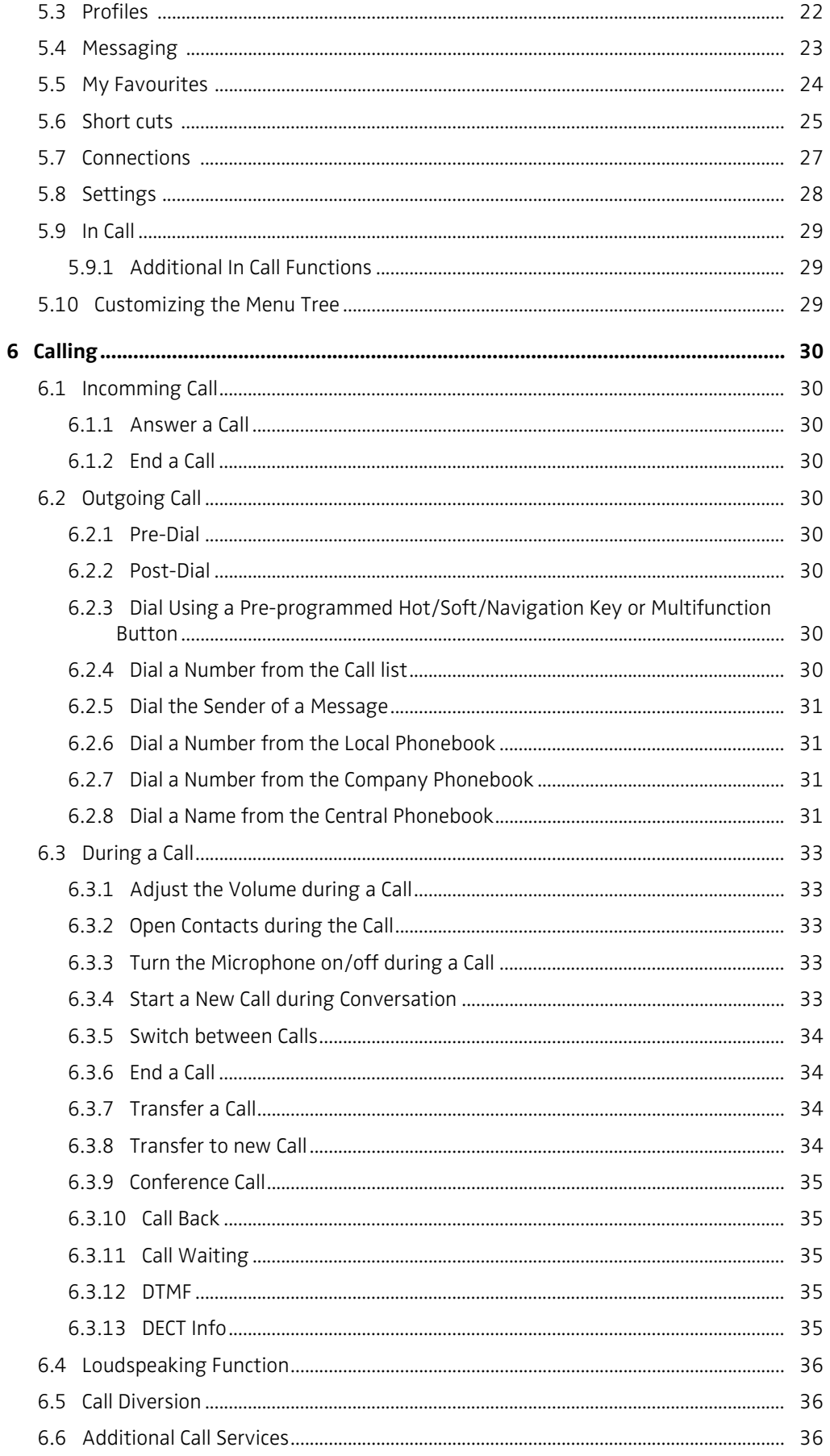

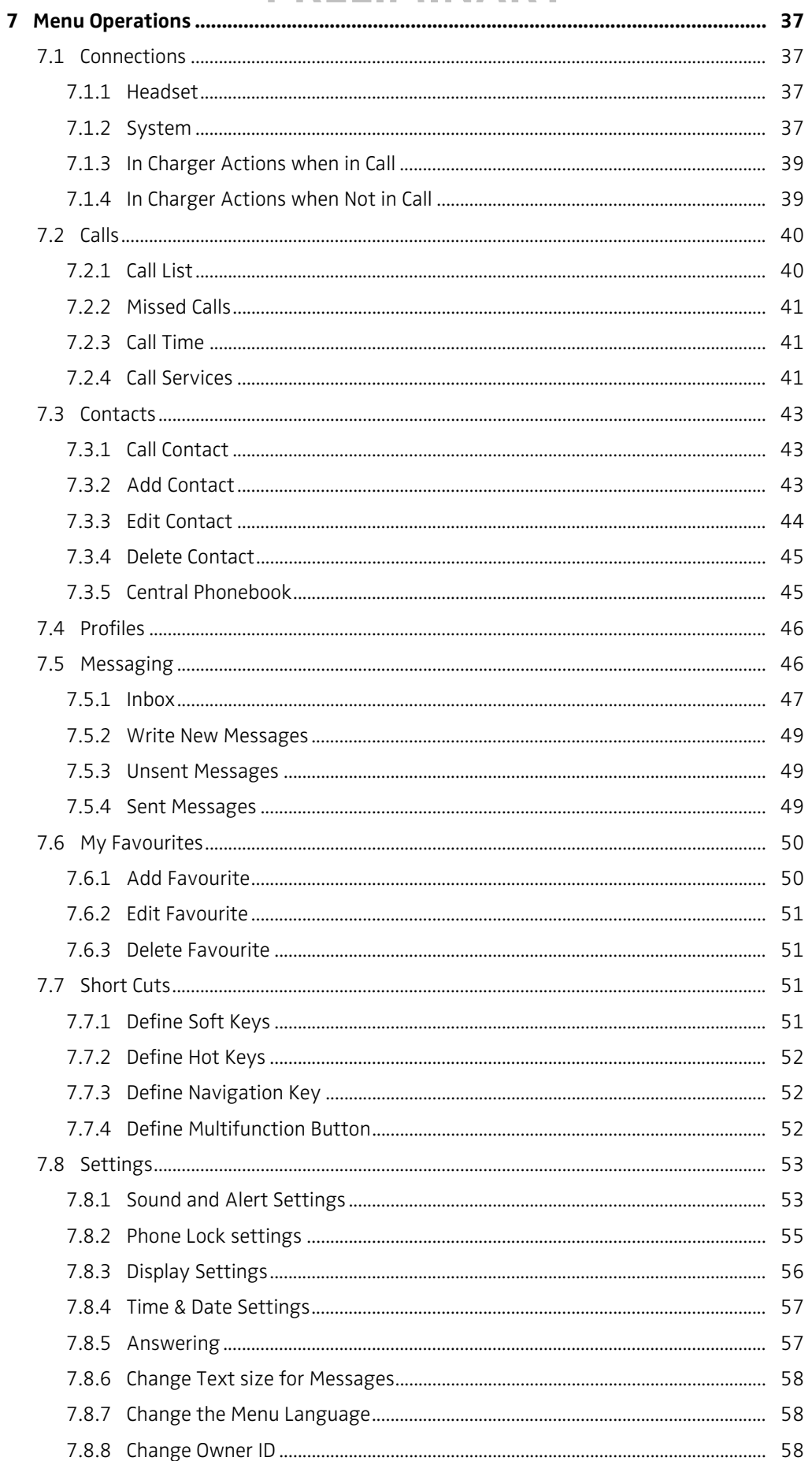

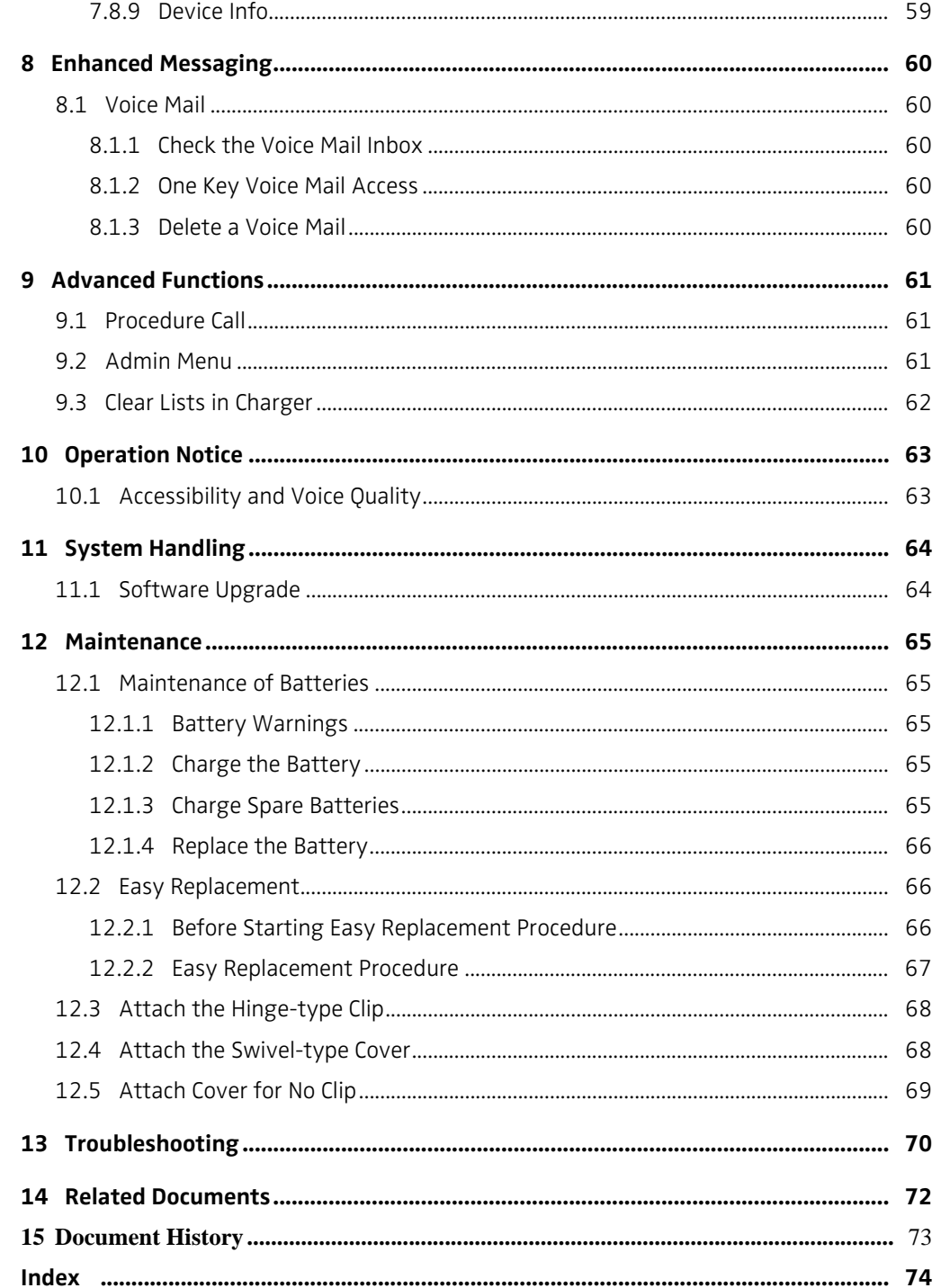

# <span id="page-5-0"></span>**1 Introduction**

This document describes functions and settings available for the Avaya 3740 Cordless Telephone. The telephone is feature-rich telephone with illuminated display, telephony, and messaging. It is a highly robust telephone designed to be used in demanding environment, for example the industry.

It is suitable for users dependent of being reachable and/or having a need for mobile voice and messaging functions, which makes it ideal for applications where the user needs either one way messaging or to be able to interact with other users. The display enhances and simplifies the use of the cordless telephones.

Read [2 Safety Instructions on page 5](#page-9-0) before using the telephone.

For software download and parameter settings, read the [Installation and Operation Manual,](#page-76-1)  [Portable Device Manager \(PDM\), Windows version,](#page-76-1) [TD 92748GB,](#page-76-2) and the Configuration Manual, Cordless Telephones 3740/3749 for Avaya, TD 92657GB.

## <span id="page-5-1"></span>**1.1 Target Group**

This document is intended for the responsible (for expample the system administrator) for handling the administration and distribution of telephones at the end customer site, or anyone (for example the end-user) interested to get deeper usage knowledge.

## <span id="page-5-2"></span>**1.2 Prerequisite**

Before using the telephone for the first time, the system administrator must subscribe it to the system. Se[e Subscribe System on page 38.](#page-42-0)

### <span id="page-5-4"></span><span id="page-5-3"></span>**1.3 How to Use This Document**

### **1.3.1 System Administrator**

Configuration of some functions require PDM/AIWS which is administrated by the system administrator. The following chapters refer to the Configuration Manual, Cordless Telephones 3740/3749 for Avaya, TD 92657GB for more information on how to configure these functions.

- [4.2 Turn the Audible Signal On/Off on page 17](#page-21-2)
- [4.3 Lock/Unlock the Keypad on page 17](#page-21-3)
- [5.5 My Favourites on page 24](#page-28-0)
- [5.9 In Call on page 29](#page-33-0)
- [5.10 Customizing the Menu Tree on page 29](#page-33-2)
- [6 Calling on page 30](#page-34-0)
- [7.2.2 Missed Calls on page 41](#page-45-0)
- [7.2.4 Call Services on page 41](#page-45-2)
- [7.3 Contacts on page 43](#page-47-0)
- [7.8 Settings on page 53](#page-57-0)
- [11 System Handling on page 64](#page-68-0)

### <span id="page-5-5"></span>**1.3.2 End User**

For end-users, it is recommended to read the following chapters to getting started.

- [3 Descriptions on page 9](#page-13-0)
- [4 Basic Operation on page 17](#page-21-0)

See also [Quick Reference Guide, Cordless Telephones 3740 for Avaya](#page-76-3), [TD 92750GB.](#page-76-4) Because of its handy format you can place a print-out next to your telephone as a quick reference.

# <span id="page-6-0"></span>**1.4 Abbreviations and Glossary**

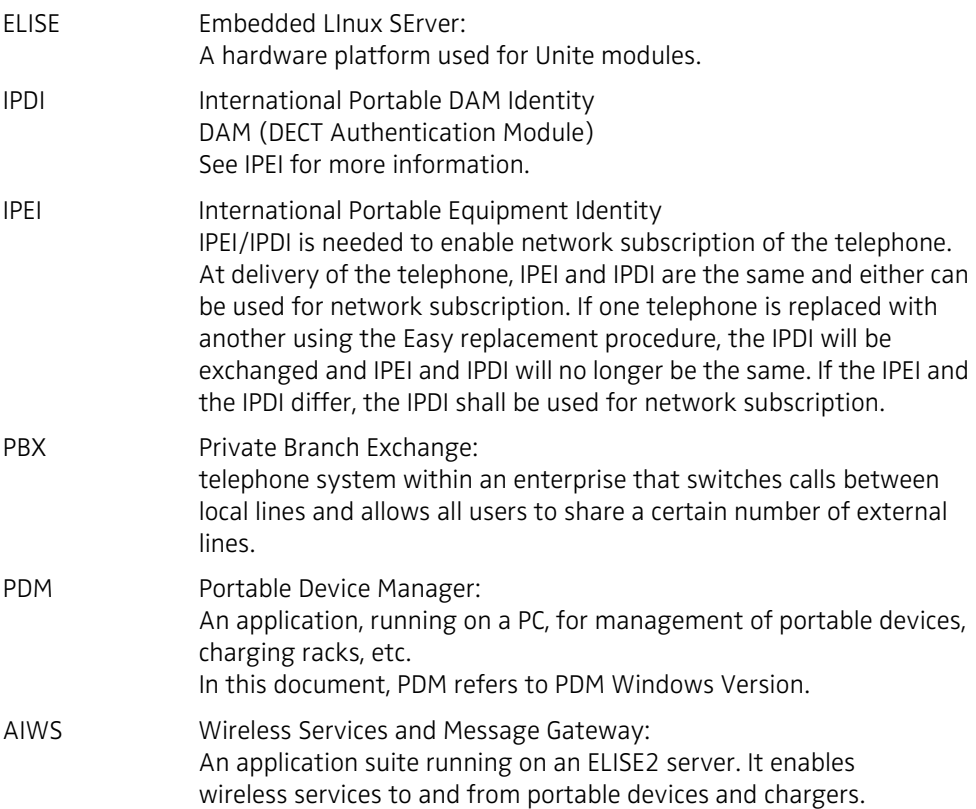

### <span id="page-7-0"></span>**1.5 Functions and Accessories**

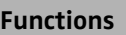

Local phonebook

Company phonebook $1$ Procedure call

Phone restrictions

Central phonebook<sup>2</sup>

Call list with the 25 last calls

2 programmable soft keys

9 programmable hot keys

Programmable navigation key.

Multifunction button

Sending/receiving messages (SMS)2

Message acknowledgement

Voice mail access<sup>2</sup>

Headset connector

Loudspeaking function

Microphone on/off during a call

Vibrator

Profiles

Easy replacement of telephone

Easy replacement of battery

Clear lists in charger

Centralized Management<sup>2</sup>

Personalized menus

Dynamic Output Power

Site Survey tool

1. This function/feature requires PDM or AIWS

2. This function/feature is system dependent.

### **Accessories**

Basic Charger Advanced Charger Multiple Battery Charger Rack Charger Battery Pack Leather Case Spare Clip Swivel-type Clip, Cover for no clip Telephone lanyard Headset with microphone on boom $<sup>1</sup>$ </sup> Peltor hearing protection headset Headset adapter for Mic on boom Headset adapter for standard Peltor headset

## **Accessories**

Front plates (5 colours)

1. Requires the headset adapter for Mic on boom, which is ordered seperately.

## <span id="page-9-0"></span>**2 Safety Instructions**

Read this chapter before using the telephone.

For safe and efficient operation of the telephone, observe the guidelines given in this manual and all necessary safety precautions when using the telephone. Follow the operating instructions and adhere to all warnings and safety precautions located on the product, the Quick Reference Guide and this User Manual.

### <span id="page-9-1"></span>**2.1 Precautions**

- **Save this manual**. It includes important safety information and operating instructions. Save all instructions for future reference.
- Avoid volume levels that may be harmful to your hearing. Exposure to excessive sound pressure from a telephone's earpiece or headset may cause permanently hearing loss.
- Connect AC (power supply) to the desktop battery charger only to designated power sources as marked on the product.

**Danger:** Never alter the AC cord or plug. If the plug will not fit into the outlet, have a proper outlet installed by a qualified electrician. Improper connection increases the risk of electric shock.

- Position the electrical cord to the AC power supply where it is least likely to be subjected to damage or stress.
- Remove the electrical cord from an outlet by pulling gently on the AC adapter, not by pulling the cord.
- Unplug the battery charger from a power source (or remove th telephone from charger) before cleaning the telephone to reduce risk of electric shock.
- Do not use auxiliary equipment with the telephone which is not exclusively recommended by the manufacturer, see [3.2 Accessories on page 15.](#page-19-0) The use of any auxiliary equipment not recommended by the manufacturer may result in fire, electric shock, or injury, and will void the warranty.
- Do not expose the telephone to open flame.
- Do not expose the telephone and the charger to direct sunlight for long periods. Keep the telephone and charger away from excessive heat and moisture.
- Do not allow heavy objects to fall on the telephone.
- Do not allow children to play with the product packaging material. Product packaging material is often small and may present a choking hazard.
- Do not allow children to play with the telephone. It is not a toy. Children could hurt themselves or others.

### <span id="page-10-0"></span>**2.1.1 Frequency Range**

The telephone is a radio transmitter and receiver. When it is on, it receives and sends out radio frequency (RF) energy. The telephone operates on different frequency ranges depending on market and employs commonly used modulation techniques:

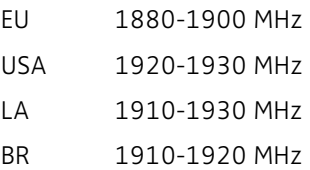

### <span id="page-10-1"></span>**2.1.2 Warranty Notification**

Do not disassemble the telephone. Disassembling the telephone voids the warranty. The telephone consists of no user serviceable components. Service should be performed by Authorized Service centre only.

### <span id="page-10-2"></span>**2.2 Regulatory Compliance Statements (EU/EFTA only)**

This equipment is intended to be used in the whole EU & EFTA.

This equipment is in compliance with the essential requirements and other relevant provisions of R&TTE Directive 1999/5/EC. The Declaration of Conformity may be consulted at:

⊠

https://www.ascom-ws.com/doc/

The telephone is marked with the label  $\mathsf{C}\mathsf{C}$ 

### <span id="page-10-3"></span>**2.3 Regulatory Compliance Statements (USA and Canada only)**

- FCC ID:BXZDH5
- IC: 3724B-DH5
- US: 9FVW4NANDH5 **HAC**

### **FCC compliance statements**

This equipment has been tested and found to comply with the limits for a Class B digital device, pursuant to part 15 of the FCC Rules. These limits are designed to provide reasonable protection against harmful interference in a residential installation. This equipment generates, uses and can radiate radio frequency energy and, if not installed and used in accordance with the instructions, may cause harmful interference to radio communications. However, there is no guarantee that interference will not occur in a particular installation. If this equipment does cause harmful interference to radio or television reception, which can be determined by turning the equipment off and on, the user is encouraged to try to correct the interference by one or more of the following measures:

- Reorient or relocate the receiving antenna.
- Increase the separation between the equipment and receiver.
- Connect the equipment into an outlet on a circuit different from that to which the receiver is connected.
- Consult the dealer or an experienced radio/TV technician for help.

I

 $\mathbf I$ 

 $\mathbf I$ 

# **PRELIMINARY**

Privacy of communications may not be ensured when using this telephone.

This Class B digital apparatus complies with Canadian ICES-003. Cet appareil numérique de la Classe B conforme á la norme NMB-003 du Canada.

### **Exposure to Radio Frequency Signals**

This equipment complies with FCC radiation exposure limits set forth for an uncontrolled environment. This device complies with FCC SAR limit of 1.6 W/kg. The maximum SAR value measured when used at the ear, and when worn on the body using belt clip:

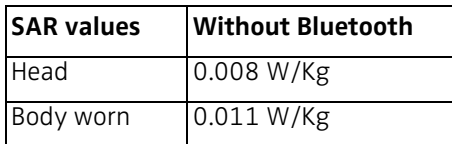

This device must not be co-located or operating in conjunction with any other antenna or transmitter.

Use of non-Ascom approved accessories may violate the FCC RF exposure guidelines and should be avoided.

#### **Information to User**

This device complies with Part 15 of the FCC Rules. Operation is subject to the following two conditions:

(1) this device may not cause harmful interference, and

(2) this device must accept any interference received, including interference that may cause undesired operation.

#### **Modifications**

Changes or modifications to the equipment not expressly approved by the party responsible for compliance could void the user's authority to operate the equipment.

### <span id="page-11-0"></span>**2.4 Environmental Requirements**

#### **Cordless Telephone**

- Only use the telephone in temperatures between -10 $^{\circ}$ C to +45 $^{\circ}$ C (14 $^{\circ}$ F to 113 $^{\circ}$ F).
- Avoid exposing the telephone for direct sunlight or close to other heat sources.
- Do not expose the telephone to open flame.
- Keep the telephone away from excessive heat and moisture.
- Avoid sudden temperature changes to prevent condensation in the telephone. It is recommended to put the telephone into an air tight plastic bag until the temperature is adjusted, for example, when entering or leaving a cold/heated building on a warm/cold day.
- Protect your telephone from aggressive liquids and vapours.
- If the telephone has been exposed for water or condense, remove the battery immediately and let it dry completely before re-inserting the battery.
- Keep the telephone away from strong electromagnetic fields.
- Do not place a cold telephone in a charger.

#### **Battery**

- Do not immerse the battery into water. This could short-circuit and damage the battery.
- Do not expose a battery to an open flame. This could cause the battery to explode.
- Do not allow the metal contacts on the battery to touch another metal object. This could short-circuit and damage the battery.
- Do not leave a battery where it could be subjected to extremely high temperatures, such as inside a car on a hot day.
- Use the Desktop Charger or the wall mounted Rack Charger for charging. Charge the battery for at least one hour the first time you use the battery. Note that the wall mounted charger with a battery pack adapter has to be used if the battery alone is to be charged.
- Do not charge a battery when the ambient room temperature is above 40 °C or below 5 ° C (above 104 ºF or below 41 ºF).
- Do not attempt to take a battery apart.
- Do not disconnect the battery unless it needs to be replaced.
- Do power the telephone off before removing the battery.

### **Battery Disposal**

Defective batteries must be returned to a collection point for chemical waste disposal.

### **Chemical Resistance**

The alpha and numeric characters printed on the exterior of the telephone have been tested and found resistant to chipping, fading or wearing off when the telephone is treated with common cleaners and disinfectants or perspiration. The following chemicals have shown no harmful effect:

- 3% Hydrochloric Acid
- M-alcohol (85% Methylated Ethanol)
- 60% Chlorhexidin 0.5mg/ml

Acetone can be damaging to the plastic casing of the telephone and should not be used.

## <span id="page-13-0"></span>**3 Descriptions**

### <span id="page-13-1"></span>**3.1 Cordless Telephone 3740**

**IMPORTANT:** The telephone may retain small magnetic objects around the mouthcap or earcap region.

### **Case**

The plastic cover parts are made of durable PC/ABS material.

### **Antenna**

The antenna is integrated inside the cordless telephone.

### **Loudspeaker**

The cordless telephone has a separate loudspeaker for the loudspeaking function. It is placed on the back side of the cordless telephone.

### **Battery**

The battery is a rechargeable Li-Ion battery, placed under a battery cover. See 12.1.4 [Replace the Battery on page 66](#page-70-0).

The battery is fully charged within four hours. See [12.1.2 Charge the Battery on page 65](#page-69-3).

The battery can be charged separately with a special battery charger. See [12.1.3 Charge](#page-69-4)  [Spare Batteries on page 65](#page-69-4).

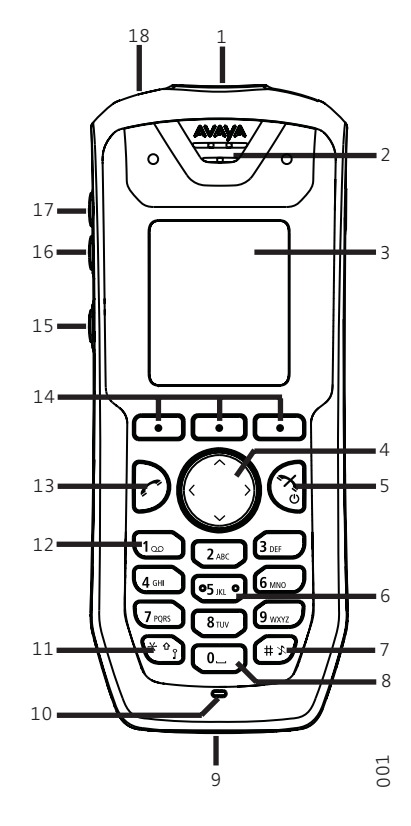

*Figure 1. Overview Cordless Telephone 3740*

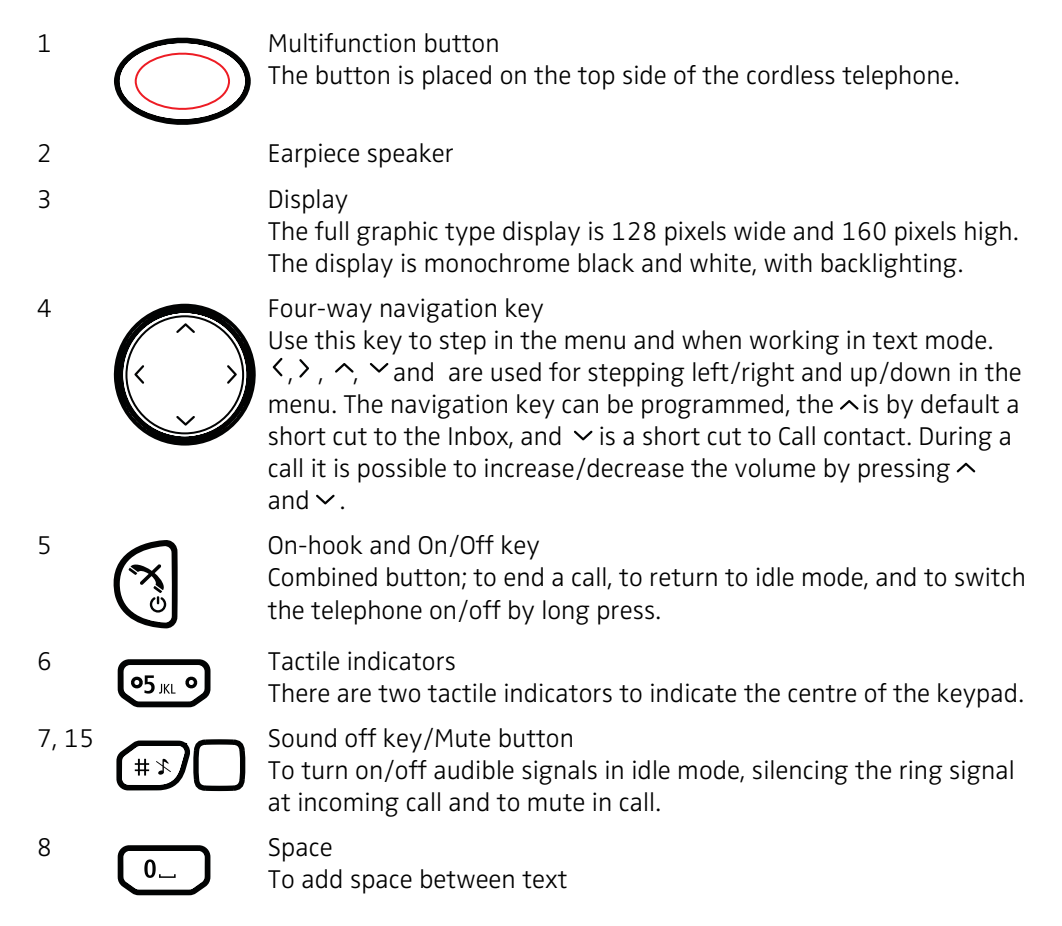

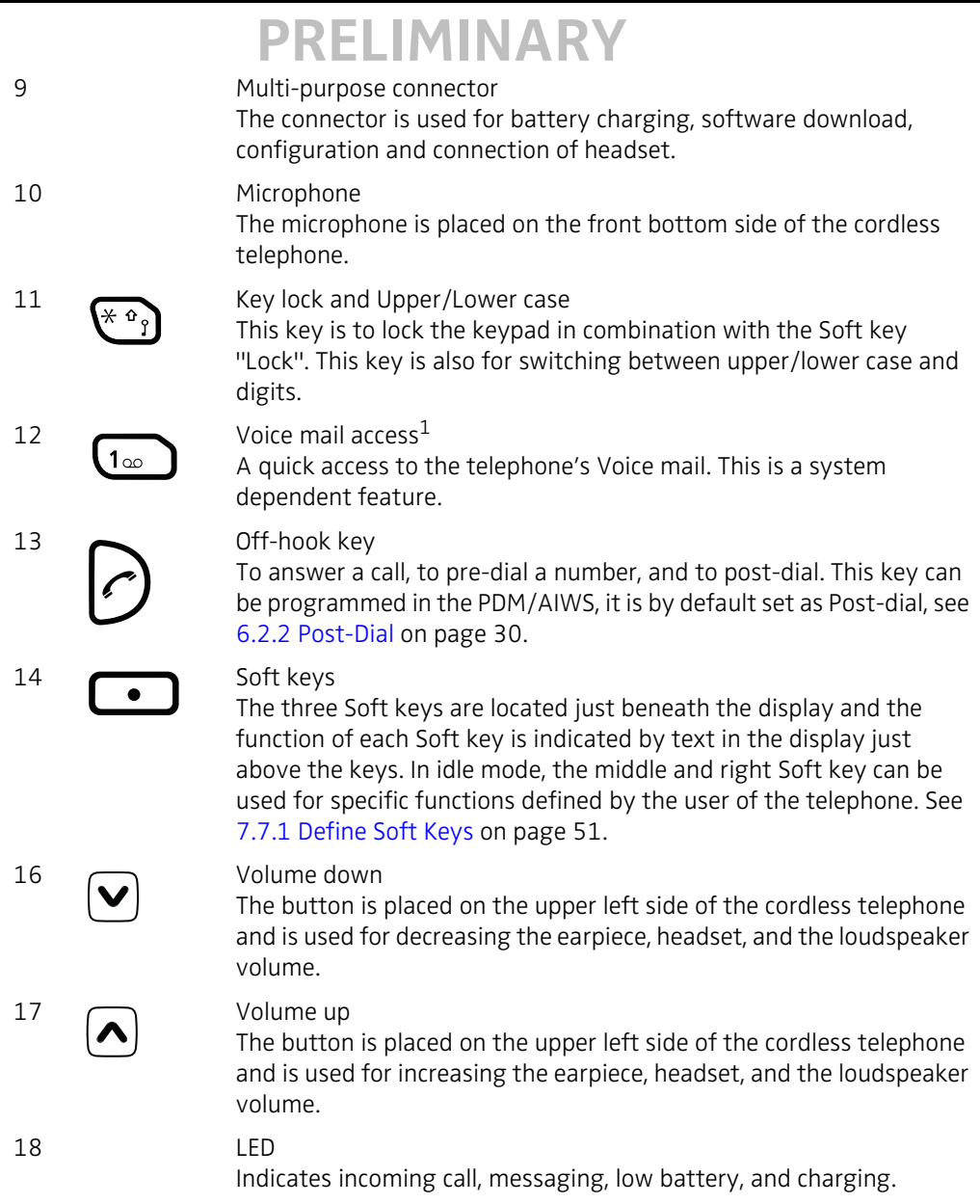

1.This is a system dependent feature.

## <span id="page-15-0"></span>**3.1.1 Hot Keys**

A Hot Key can be programmed to give access to frequently used functions such as dialling a specific telephone number, a short cut on the menu, or sending an SMS. Any key "0", "2" - "9" can be set to a Hot Key. A long press on any of these digits in stand by mode are by default a short cut to the Call contact list. See [7.7.2 Define Hot Keys on page 52.](#page-56-0)

### <span id="page-16-0"></span>**3.1.2 Alphanumeric Keys**

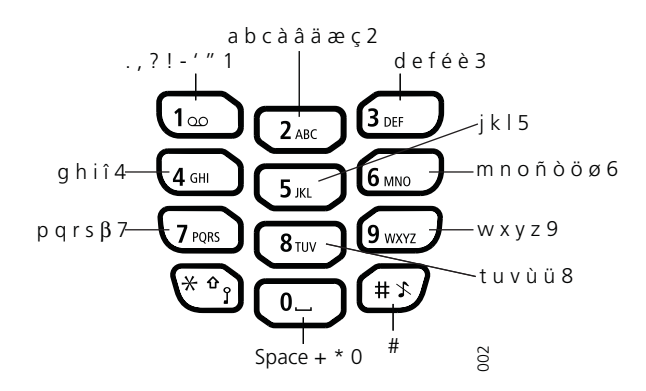

*Figure 2. Available Characters.*

**Note:** Depending on the selected menu language, other characters can be available. This means that the character order can differ from the table above.

### **In standby mode, and number input mode**

- A short press on a key enter the digits "0" "9" and the characters  $*$  and  $#$ .
- Enter a pause in number input mode by a long press on the # -key. A pause is indicated by a "P" in the display.
- A long press on the \* key changes the tone sender on. Tone sender on is indicated by a "T" in the display.
- A long press on the 1- key will dial the voice mail (system dependent).

#### **In text input mode**

- A short press on a key 0-9, displays the first available character on that specific key. The marked character is selected after a timeout, or when another key is pressed.
- To change to upper/lower case, press the \*-key before entering the character. The \*-key can also be used to display only the digits.
- To add space in the text, make a short press on key 0.
- The first character entered in a message, or when adding/editing a name in the Contacts menu, will be an upper level character followed by lower level characters, unless the \* key is pressed before entering the character. To switch between Abc, ABC, abc, and 123 the \*-key is pressed.

A long press on the #-key displays special characters.

### <span id="page-16-1"></span>**3.1.3 Icons and Text in the Display**

All functions and settings available for the user are shown as icons and text in the display. The icons and text in the display indicate functions and settings to which the user have access.

 $\mathbf I$ 

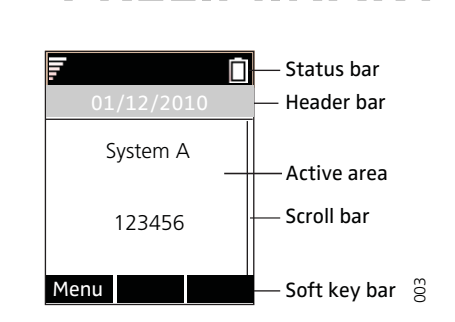

*Figure 3. Example of a display configuration in idle mode*

The top row (Status bar) is used for icons which give the user information about signal strength, missed call, new message, phone lock, key lock, sound off, time and battery status. This row is always visible in all screens.

The next row (Header bar) displays the current date, headset connection and system connection.

The next rows (Active area) are used for information such as the name of the system to which the telephone is connected to. A user identity provided from the system and/or an Owner ID can also be displayed if configured in the Settings menu. This is also the area for dialog window text. For example "missed calls" or to confirm an action.

The bottom row (Soft key bar) is used for Soft keys which can be used as short cuts for functions in the telephone. See [3.1 Cordless Telephone 3740 on page 9](#page-13-1).

The (Scroll bar) is placed to the right of the "Active area". It becomes visible when a menu screen has more than six menus, or if the complete text in a message cannot be displayed on the screen simultaneously.

Icons

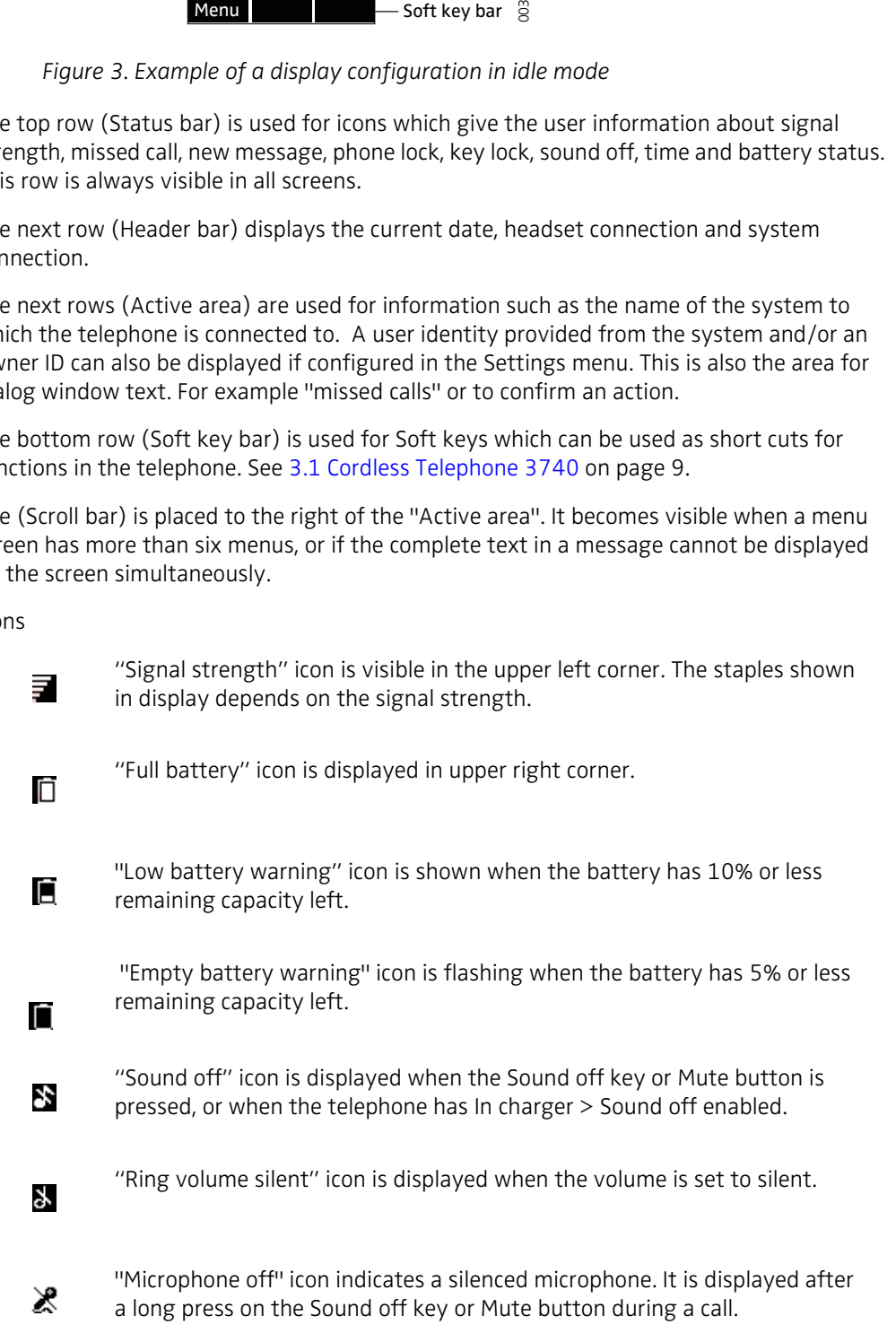

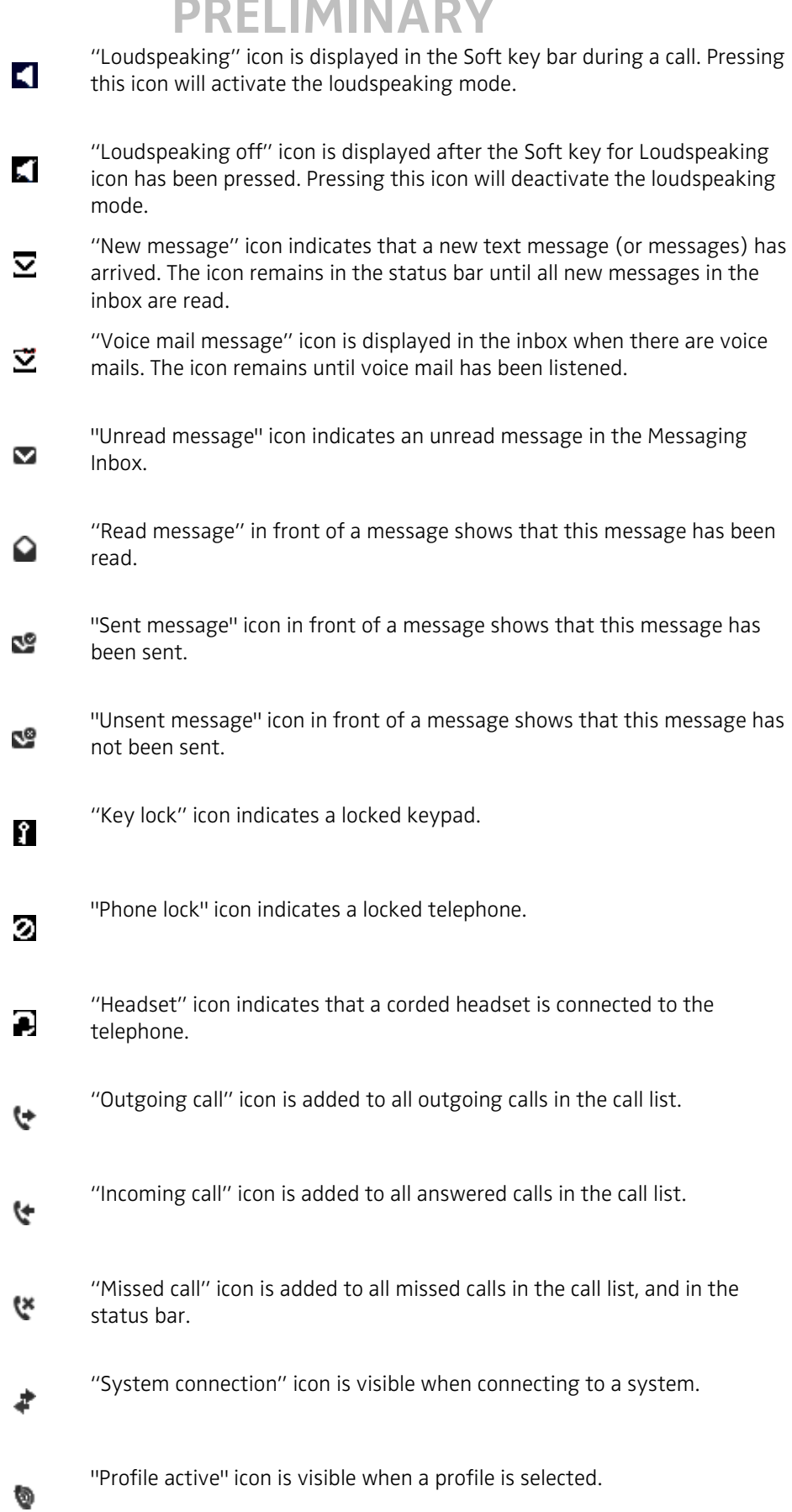

### **Menu icons**

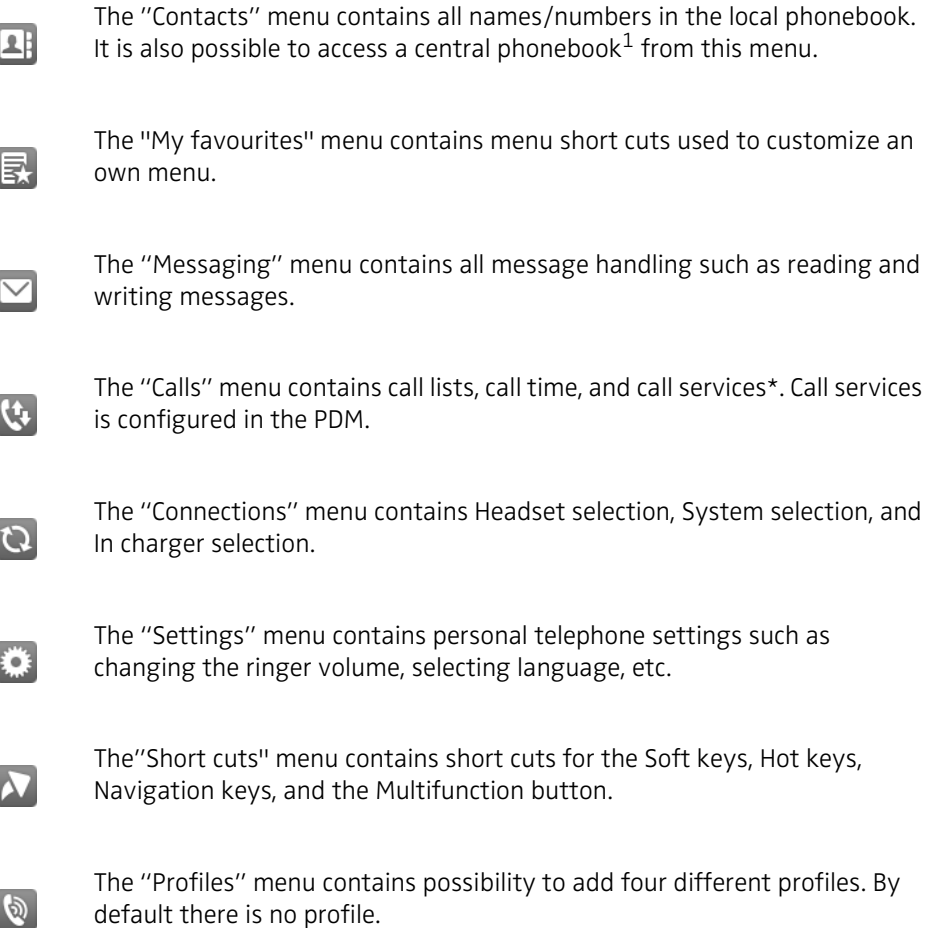

1.This feature is system dependent.

### <span id="page-19-1"></span><span id="page-19-0"></span>**3.2 Accessories**

### **3.2.1 Desktop Chargers**

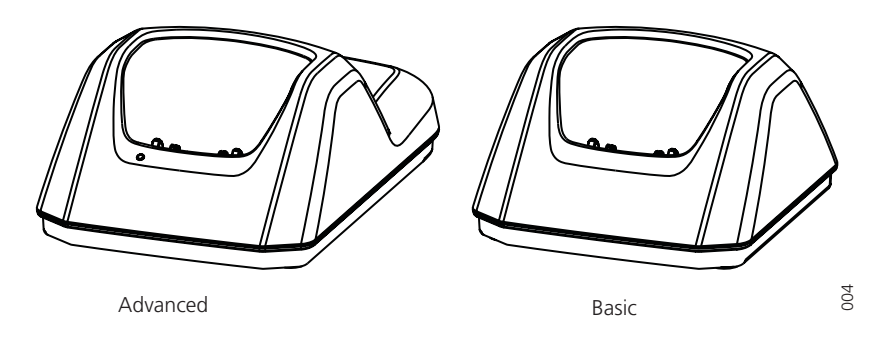

*Figure 4. Desktop Chargers*

There are two desktop chargers available; one basic (DC3) that will only charge the cordless telephone, and one with advanced functionality (DC4) to download new software and to synchronize parameters. The cordless telephone is fully operational while placed in the charger.

The charger is delivered with a plug-in power supply and is connected into an ordinary wall socket. For more information, see Installation and Operation Manual, DC4, Advanced Desktop Charger, TD 92662GB.

**Note:** Only use the charger within the temperature range of +5° C – +40° C.

**IMPORTANT:** Only use the provided power supply, see Operation Manual, DC4, Advanced Desktop Charger, TD 92662GB.

### <span id="page-20-0"></span>**3.2.2 Rack Charger**

The rack charger is used for charging several telephones, to synchronize parameters, and for software download.

The built in power supply can charge up to six cordless telephones.

See Installation and Operation Manual, CR3 Rack Charger, TD 92752GB

#### <span id="page-20-1"></span>**3.2.3 Battery Pack Charger**

The Battery pack charger (CR4) is used for charging up to six spare batteries.

### <span id="page-20-2"></span>**3.2.4 Belt Clips**

**Note:** It is possible to use the telephone without any clip on, see [12.5 Attach Cover for No](#page-73-0)  [Clip on page 69](#page-73-0). The belt clips cannot be used if the telephone shall be placed in a case. See [3.2.6 Leather Casing](#page-20-4) for more information.

There are two belt clips available:

- Hinge-type clip To prevent the telephone from slipping out of for example pocket or belt, see [12.3](#page-72-0)  [Attach the Hinge-type Clip on page 68](#page-72-0).
- Swivel-type clip To be able to rotate without slipping out from for example pocket or belt, see [12.4](#page-72-1)  [Attach the Swivel-type Cover on page 68](#page-72-1).

#### <span id="page-20-3"></span>**3.2.5 Telephone lanyard**

The telephone lanyard is 800 mm long. It is attached directly to the telephone.

#### <span id="page-20-4"></span>**3.2.6 Leather Casing**

The leather casing is especially designed for the telephone. The casing comes with a swivel type belt clip and the telephone is fully operational while placed in the casing.

#### <span id="page-20-5"></span>**3.2.7 Headset**

A headset is recommended if the telephone is frequently used and/or if the user wants to have both hands free. The headset comes in two versions; microphone on a boom and hearing protection.

In order to achieve optimal audio quality with the different headset types it is recommended to select the corresponding headset profile. See [7.1.1 Headset on page 37](#page-41-2) for more information.

## <span id="page-21-0"></span>**4 Basic Operation**

**Note:** For information on how to answering/ending a call, see [6.1 Incomming Call on page](#page-34-1)  [30](#page-34-1).

### <span id="page-21-1"></span>**4.1 Switch the Telephone On/Off**

Prerequisite, the telephone is switched off:

- 1 Press and hold  $\binom{8}{3}$ . When pressing  $\binom{8}{3}$ , the telephone will vibrate and the display lights up.
- 2 A control question "Switch on?" is displayed. Confirm by pressing "Yes".

Prerequisite, the telephone is in idle mode:

**Tip:** While in a menu, press  $\left(\begin{matrix} \bullet \\ \bullet \end{matrix}\right)$  to return to idle mode.

- 1 Press and hold the On-hook key  $\binom{8}{3}$
- 2 A control question "Switch off?" is displayed. Confirm by pressing "Yes".

## <span id="page-21-2"></span>**4.2 Turn the Audible Signal On/Off**

**Note:** If the parameter *Disable permanent mute* is enabled, the user cannot turn off the audible signal. See Configuration Manual, Cordless Telephones 3740/3749 for Avaya, TD 92657GB.

The telephone is in idle mode:

**Tip:** While in a menu, press  $\left(\frac{1}{\sqrt{2}}\right)$  to return to idle mode.

A long press on  $(\pm \infty)$ , or  $\Box$ , changes between ring signal on/off.

The icon  $\mathbf{F}$  indicates a silenced telephone.

## <span id="page-21-3"></span>**4.3 Lock/Unlock the Keypad**

To prevent accidentally pressing keys and making a call, the keys can be locked. See also [7.8.2 Phone Lock settings on page 55](#page-59-0).

**Note:** It is possible to answer/end a call while the keypad is locked. If configured in the PDM/ AIWS, it is also possible to call an emergency call while the keypad is locked. Configuration Manual, Cordless Telephones 3740/3749 for Avaya, TD 92657GB.

### **Lock Keypad**

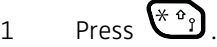

2 Press "Lock".

### **Unlock Keypad**

- 1 Press .
- 2 Press "Yes".

## <span id="page-22-0"></span>**4.4 Lock/Unlock the Keypad during Call**

To prevent accidentally pressing keys, the keys can be locked during a call. This can be useful when a headset is used and the telephone is attached to a pocket or belt.

### **Lock Keypad**

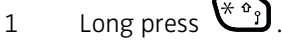

2 Press "Lock".

## **Unlock Keypad**

- 1 Press  $\begin{pmatrix} * & 0 \\ 0 & 1 \end{pmatrix}$
- 2 Press "Yes".

**Note:** It is possible to use the volume buttons and the mute button during the call.

## <span id="page-23-0"></span>**4.5 Lock/Unlock the Telephone**

The telephone can be protected for unauthorized use. If this function is activated, a PIN code has to be entered at power on, or when the telephone is placed in a charger - this behaviour will first be activated when the telephone is placed in the charger. The default phone lock code (0000) can be changed to any 4 - 8 digit personalized code.

**Note:** If configured in the PDM/AIWS, it is possible to call an emergency call while the telephone is locked.

- 1 Press the "Menu" soft key.
- 2 Select "Settings"
- 3 Select "Locks".
- 4 Select "Phone lock".
- 5 Select "Auto phone lock".
- 6 Select "On", "On in charger", or "Off".
- 7 Enter PIN code.
- 8 Press "OK".

If the PIN code is forgotten it can be removed by your distributor.

<span id="page-24-1"></span><span id="page-24-0"></span>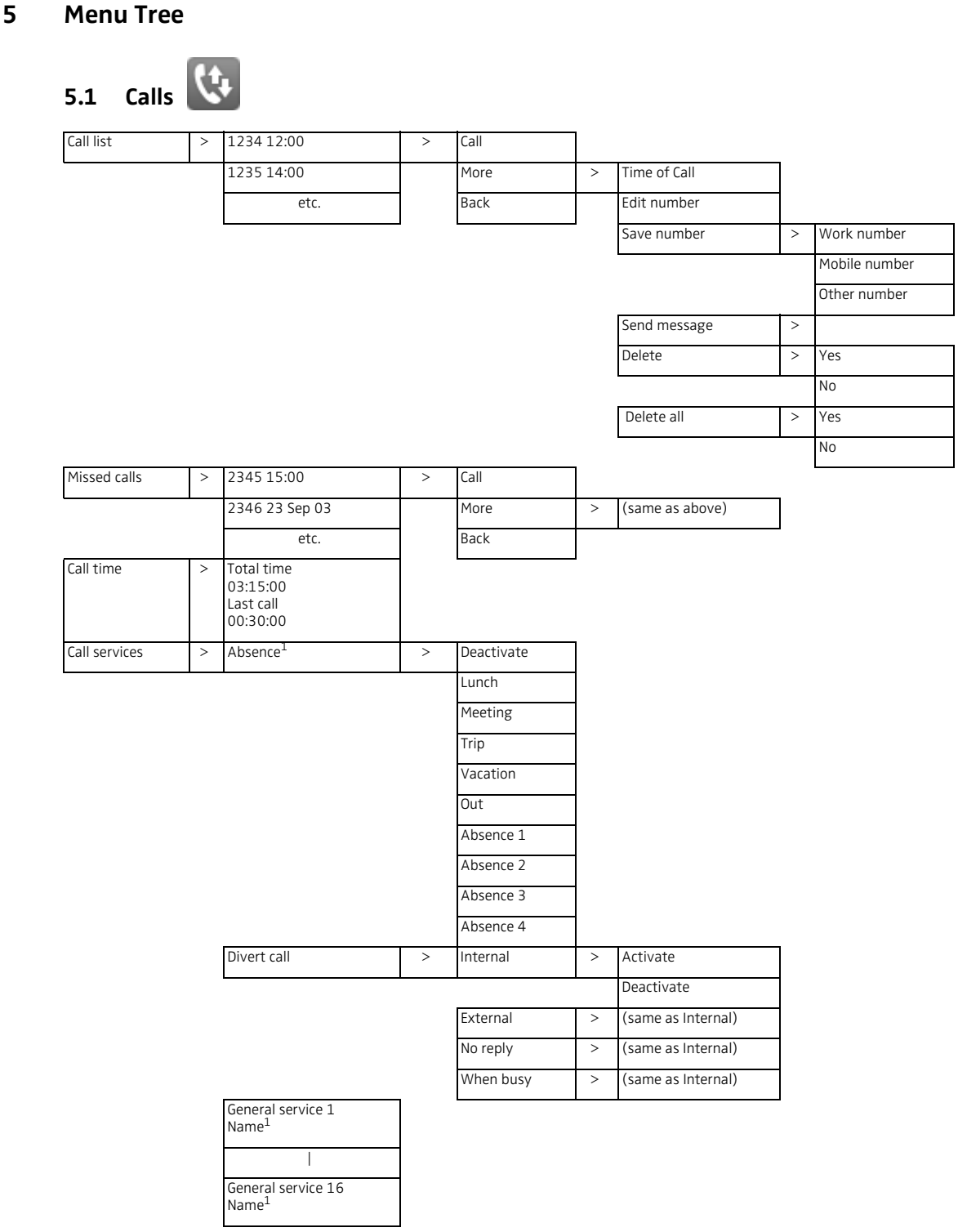

1.Visible if defined in PDM/AIWS.

 $\mathbf{I}$ 

TD 92643GB

<span id="page-25-0"></span>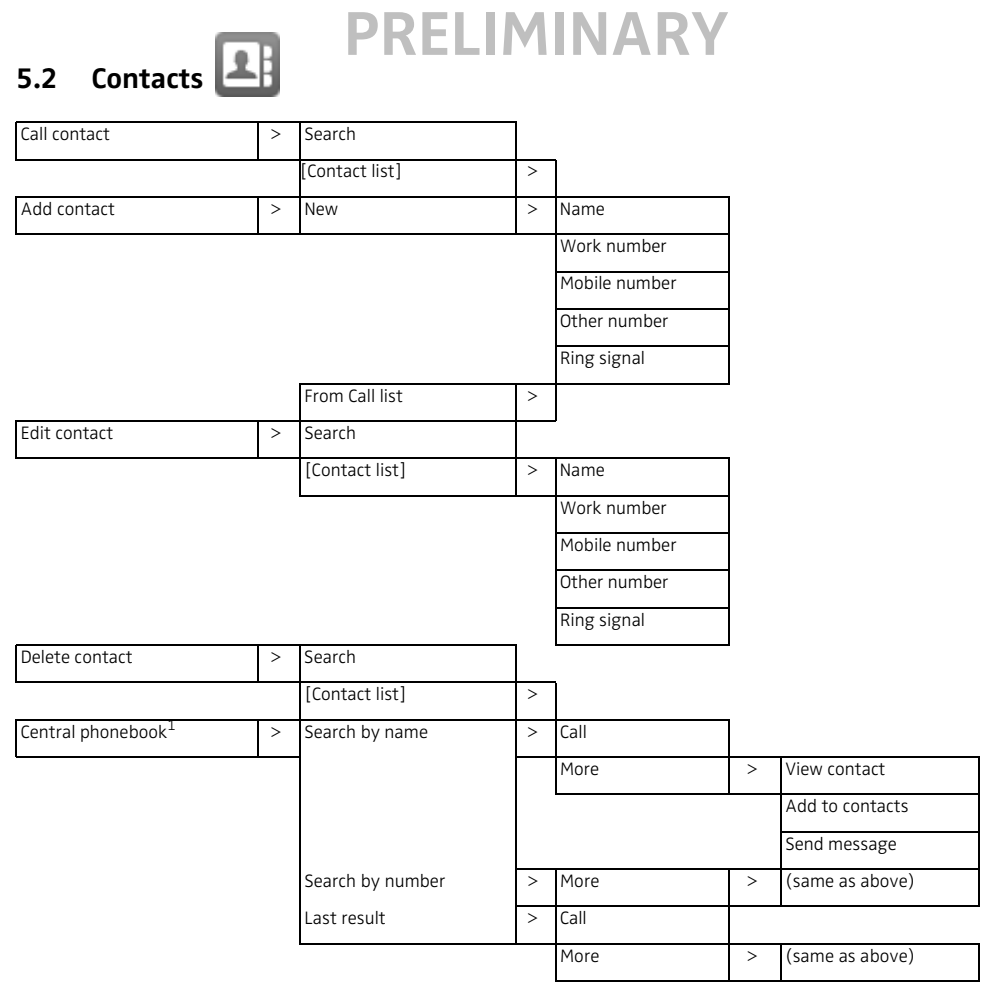

1. This is a system dependent feature.

**Tip:** When adding/editing a number in a contact, it is possible to add a variable/character *U* in the Work/Mobile/Other number field that allows the user to enter additional numerical character(s) before calling the number. See [9.1 Procedure Call on page 61](#page-65-1) for more information.

# <span id="page-26-0"></span>**PRELIMINARY** ぞ **5.3 Profiles**  Normal (example) > Name Volume > Ring signals **Example 2 Internal call Table 2** Play Back External call  $\vert$  > (same as above) Message alert  $\overline{\phantom{0}}$  Play Back Vibrating alert  $> 0n$  On if silent Off Key sound > Click Tone Silent Answering behaviour **business** > Automatically Loudspeaking Add new  $\vert$  >  $\vert$  (same as Normal above)

<span id="page-27-0"></span>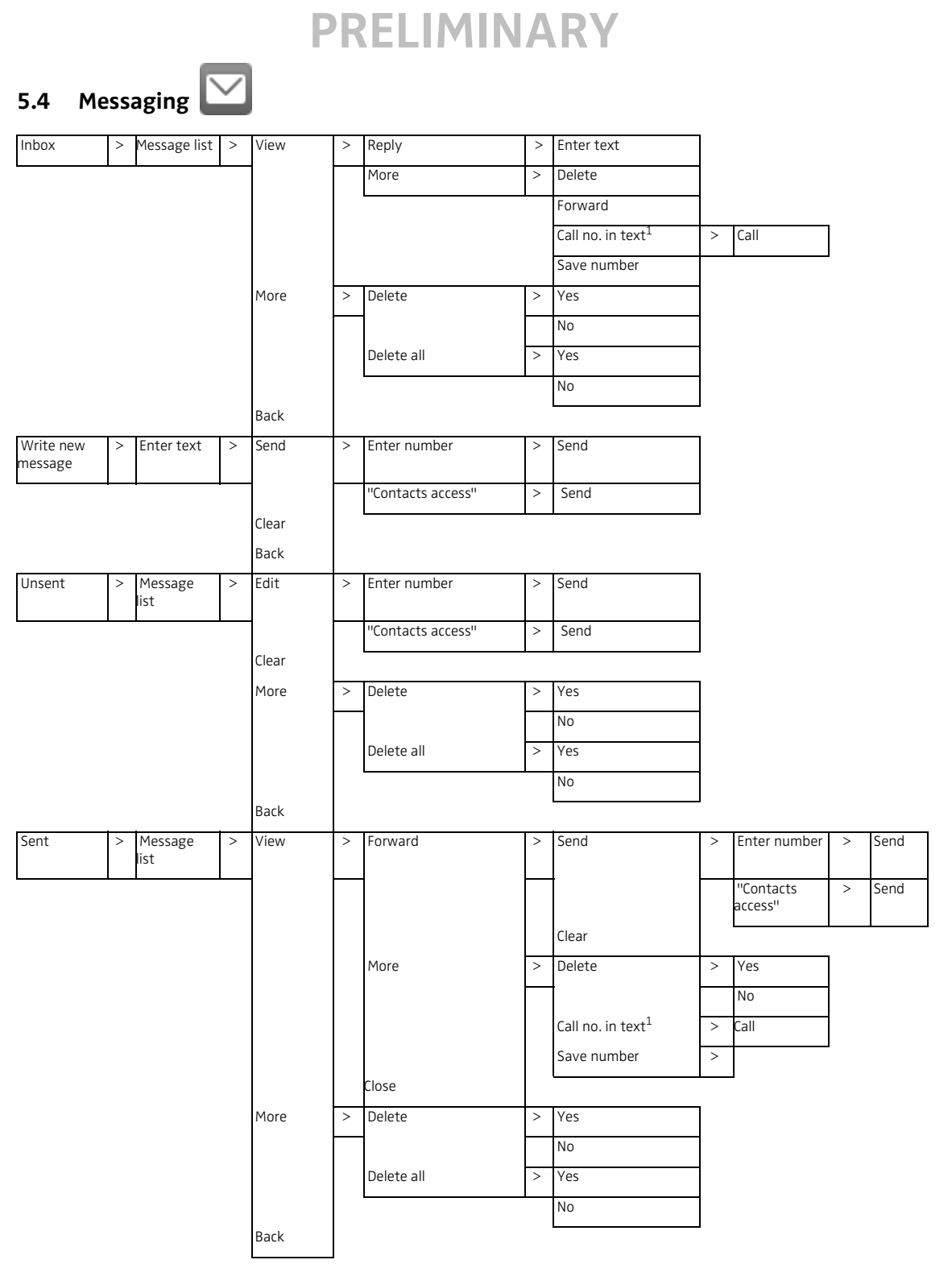

1.Visible if the number consists of mimimum 3 digits.

## <span id="page-28-0"></span>**EPRELIMINARY 5.5 My Favourites**

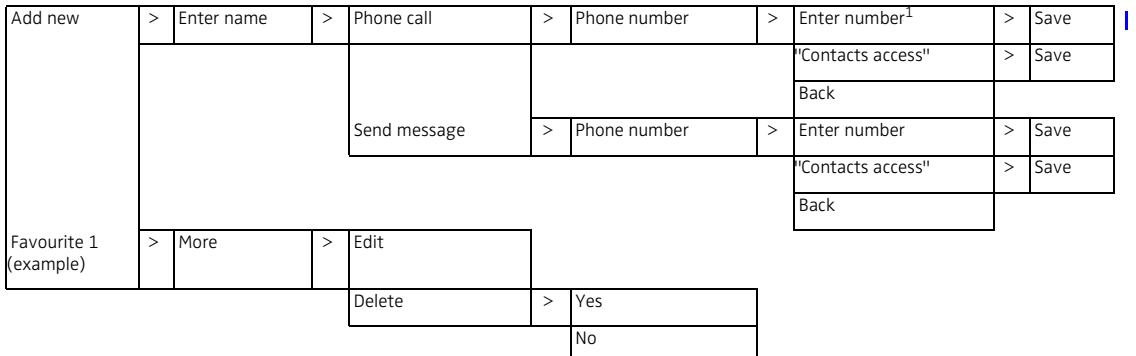

1.**Tip:** When configuring the *Phone call* function, it is possible to add a variable/character *U* in the *Enter number* field that allows the user to enter additional numerical character(s) before calling the number. See [9.1 Procedure](#page-65-1) [Call on page 61](#page-65-1) for more information.

<span id="page-29-0"></span>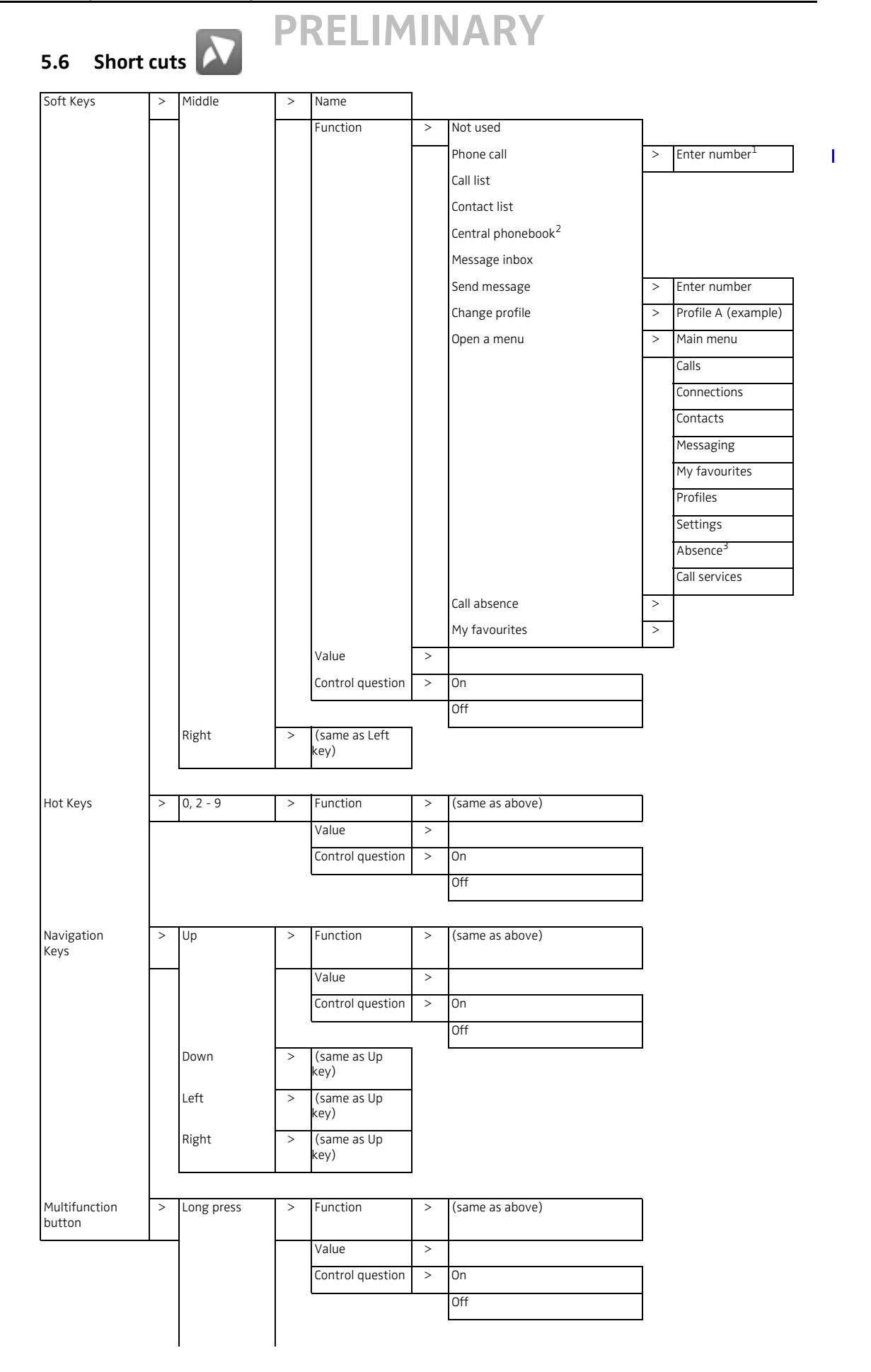

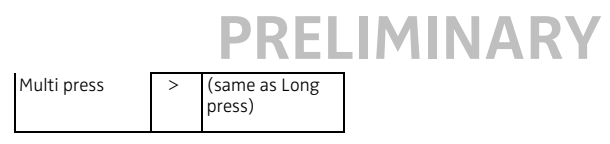

1.**Tip:** When configuring the *Phone call* function, it is possible to add a variable/character *U* in the *Enter number* field that allows the user to enter additional numerical character(s) before calling the number. See [9.1](#page-65-1) [Procedure Call on page 61](#page-65-1) for more information.

2.This is a system dependent feature.

3. Visible if defined in PDM/AIWS.

<span id="page-31-0"></span>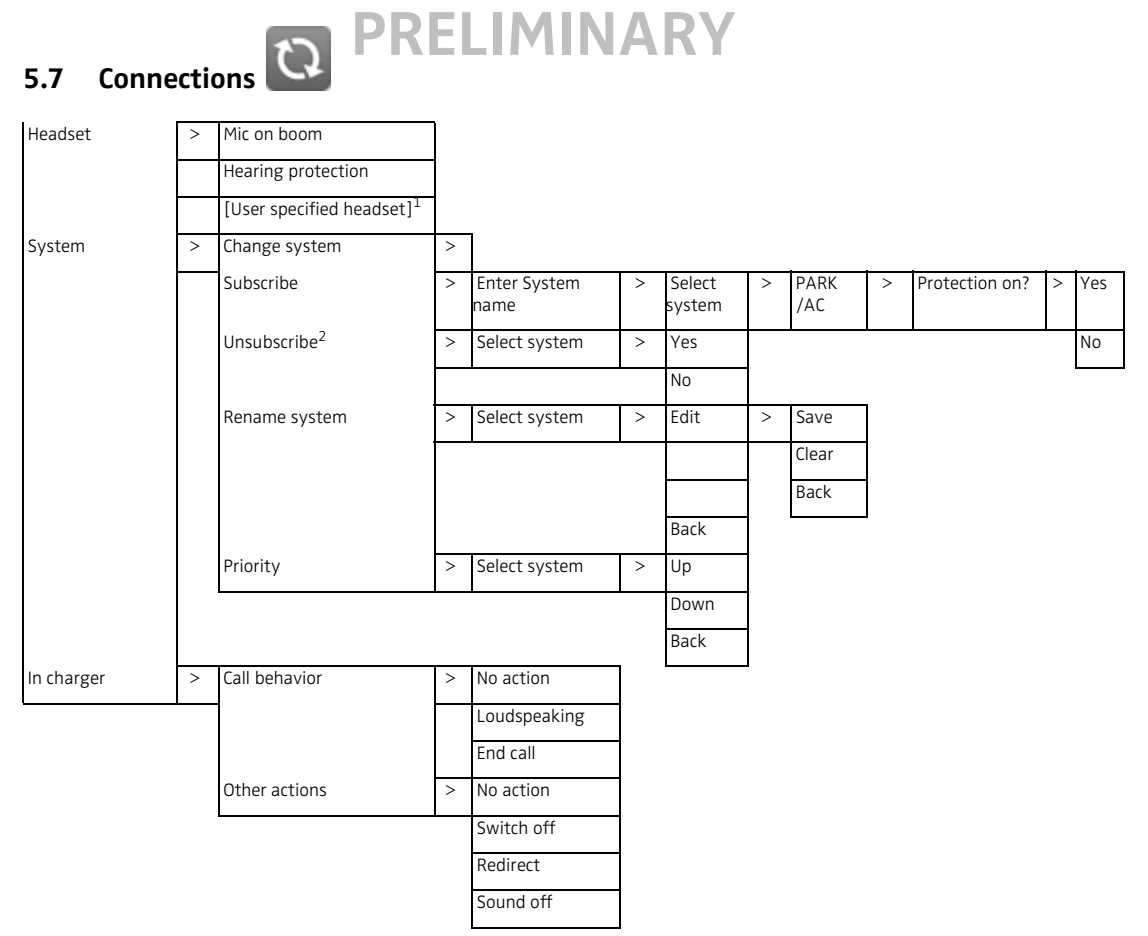

1.Visible if defined in the PDM/AIWS.

2. It is not possible to unsubcribe a protected system via the telephone. Unsubcribtion of the system must be made via PDM/AIWS.

<span id="page-32-0"></span>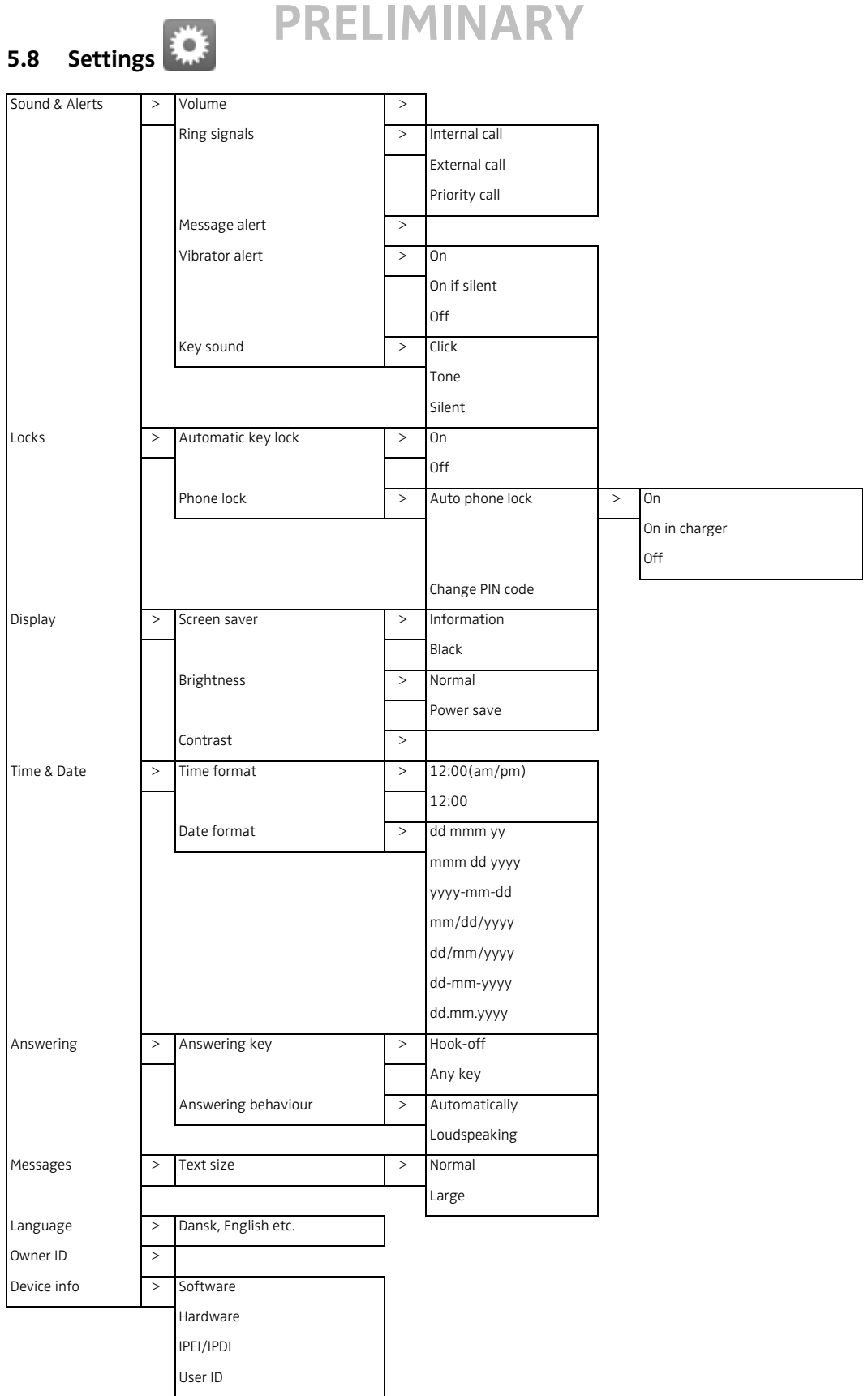

## <span id="page-33-0"></span>**5.9 In Call**

The In Call menu can be accessed during an ongoing call by pressing the soft key "More".

If configured in the PDM/AIWS, it is possible to access a certain function in the *In call* menu directly by pressing the right Soft key.

**Note:** If configured in the PDM/AIWS, it is possible to call an emergency call while the telephone/keypad is locked. During the emergency call, it is only possible to access the Microphone on/off function in the In Call menu.

The *In call* function can be used in combination with the *Procedure call* function, see [9.1](#page-65-1)  [Procedure Call on page 61](#page-65-1).

### <span id="page-33-1"></span>**5.9.1 Additional In Call Functions**

Besides the default *In Call* functions, it is possible to define 10 extra system specific codes/ general purposes. See [Configuration Manual, Cordless Telephones 3740/3749 for Avaya](#page-76-5), [TD](#page-76-6)  [92657GB.](#page-76-6)

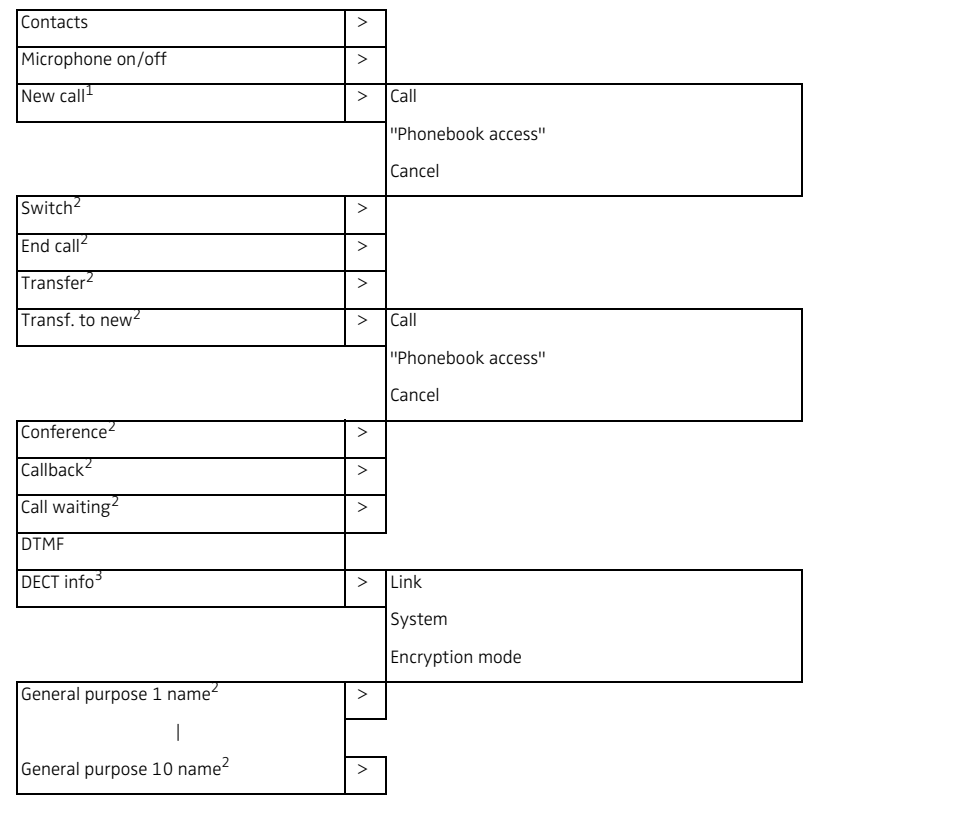

1.Visible if defined in PDM/AIWS.

2.Visible if the parameters "New call" and "Transfer" are defined in the PDM/ AIWS.

3.Visible if the Admin menu is activated.

### <span id="page-33-2"></span>**5.10 Customizing the Menu Tree**

The menu tree can be customized by hiding some of the functions that are available but for example not in use. Which functions that should be hidden are defined in the PDM. See Configuration Manual, Cordless Telephones 3740/3749 for Avaya, TD 92657GB.

 $\overline{\phantom{a}}$  $\overline{\phantom{a}}$  $\mathbf{I}$ 

# <span id="page-34-0"></span>**6 Calling**

### <span id="page-34-1"></span>**6.1 Incomming Call**

The flashing LED, accompanied by a ring signal and/or a vibrating telephone, gives a notice of a call. Ring signal and vibrator can be disabled, see [7.8.1 Sound and Alert Settings on](#page-57-1)  [page 53](#page-57-1). The calling party's telephone number or name is shown. The name will be shown if the calling party's telephone number is stored in the local phonebook.

**Note:** If the parameter *Stimuli call phonebook lookup* is disabled, the system-provided call information will be used instead. This means that if a calling party's name is saved in the phonebook, it will not be displayed. This function is only applicable in legacy systems (stimuli).

### <span id="page-34-2"></span>**6.1.1 Answer a Call**

When the signal sounds, press  $\ket{\cdot}$  to answer the call, or press the Soft key to answer the call in loudspeaking mode. The name/number of the calling party is displayed if calling line information is available.

**Tip:** When a headset is connected to the telephone, the answering button on the headset can be used to answer the call.

Other answering methods can also be set in the Settings menu, see [5.8 Settings on page 28](#page-32-0). The answering methods are; Automatically and Loudspeaking.

When "Automatically" is enabled, all incoming calls will be connected automatically.

### <span id="page-34-3"></span>**6.1.2 End a Call**

Press  $\mathbb{Q}$  to end the call. The duration of the call is shown in the display. The total time of the call can also be retrieved from the Calls menu > Call time.

## <span id="page-34-5"></span><span id="page-34-4"></span>**6.2 Outgoing Call**

### **6.2.1 Pre-Dial**

Enter the number and press  $\mathcal O$  to get the line. The number is shown on the display while dialling. If needed, press the soft key "Clear" to erase the number. By using the navigation key it is possible to step and add/delete a digit in the middle of a number.

It is possible to turn on the tone sender in a pre-dialled number by making a long press on  $(* \circ)$ .

### <span id="page-34-6"></span>**6.2.2 Post-Dial**

Press  $\bigcirc$  to get the line and enter the number.

### <span id="page-34-7"></span>**6.2.3 Dial Using a Pre-programmed Hot/Soft/Navigation Key or Multifunction Button**

A Hot key, Soft key, Navigation key or the Multifunction button can be programmed with a telephone number. Press the pre-programmed key/button to dial the number. The call will automatically be connected. See [7.7 Short Cuts on page 51](#page-55-2) for information.

### <span id="page-34-8"></span>**6.2.4 Dial a Number from the Call list**

1 Press "Menu"

- 2 Select "Calls" .
- 3 Select "Call list".
- 4 Select a number.
- 5 Press  $\odot$  or the Soft key "Call" to dial.

The number can be edited before the call is started. Press "More" and select "Edit number".

### <span id="page-35-0"></span>**6.2.5 Dial the Sender of a Message**

You can call the sender of a message stored in the message list, from the Messaging menu.

- 1 Press "Menu".
- 2 Select "Messaging"  $\boxed{\smile}$
- 3 Select "Inbox".
- 4 Select number/message from the list.
- 5 Select "View".
- 6 Select "More".
- 7 Select "Call sender".

### <span id="page-35-1"></span>**6.2.6 Dial a Number from the Local Phonebook**

- 1 Press "Menu".
- 2 Select "Contacts"
- 3 Select "Call contact".
- 4 Select contact from list, or search name/number by entering characters in the search field.
- 5 Press "Call", or  $\sigma$  to make the call.

### <span id="page-35-2"></span>**6.2.7 Dial a Number from the Company Phonebook**

- 1 Press "Menu".
- 2 Select "Contacts"
- 3 Select "Call contact".
- 4 The local and company phonebook appears in the same list but the company names are indicated by a "Locked entry" icon  $\frac{1}{10}$  in front of the name. Select contact from list, or search name/number by entering characters and select search.
- 5 Press "Call", or  $\odot$  to make the call.

### <span id="page-35-3"></span>**6.2.8 Dial a Name from the Central Phonebook**

- 1 Press "Menu".
- 2 Select "Contacts"
- 3 Select "Central phonebook"<sup>1</sup>.
- 4 Select "Search by name".
- 5 Enter the first name and/or last name, the whole name does not have to be entered. If configured in PDM/AIWS, it it possible to seacrh for names that include spaces.

<sup>1.</sup>This is a system dependent feature.
- 6 Press "Search".
- Press "Call", or Off-hook key  $\partial$  to make the call.

## **6.3 During a Call**

**Note:** Some of these functions are system dependent. The parameters are set up in the Portable Device Manager (PDM), see [Configuration Manual, Cordless Telephones 3740/3749](#page-76-0)  [for Avaya](#page-76-0), [TD 92657GB](#page-76-1), and [Installation and Operation Manual, Portable Device Manager](#page-76-2)  [\(PDM\), Windows version,](#page-76-2) [TD 92748GB.](#page-76-3)

If configured in the PDM/AIWS, it is possible to call an emergency call while the telephone/ keypad is locked. During the ongoing emergency call, it is only possible to turn the microphone on/off by pressing the soft key "More". In addition, the right soft key is also disabled, unless it is not configured as a Loudspeaker soft key.

## **6.3.1 Adjust the Volume during a Call**

Press  $\left(\bigwedge\right)$  to increase the volume, and  $\left(\bigvee\right)$  to decrease the volume. The telephone will now store and keep the new volume level. It is also possible to use the navigation key, press  $\lambda$ and  $\sim$  to adjust the volume.

## **6.3.2 Open Contacts during the Call**

**Note:** If configured in the PDM/AIWS, it is possible to call an emergency call while the telephone/keypad is locked. During the ongoing emergency call, the soft key "More" and the soft key "R" are disabled.

- 1 Press "More" during the call.
- 2 Select "Contacts".
- 3 Press "Select".
- 4 Select "Call contact" for searching a local or company phonebook contact, or select "Central phonebook" for searching a central phonebook contact.
- 5 Press "Select".
- 6 Select or search contact.

It is possible to call the selected contact by pressing "Call" or  $\mathcal{O}$ . When calling the contact, the first call will be put on hold. See also [6.3.4 Start a New Call during Conversation on page](#page-37-0)  [33](#page-37-0).

### **6.3.3 Turn the Microphone on/off during a Call**

- 1 Press "More" during the call.
- 2 Select "Microphone off".
- 3 Press "Select".

The  $\mathbb X$  indicate a silenced microphone. This means that the other part in an ongoing call cannot hear you. To turn the microphone back on, do as follows:

- 1 Press "More" during the call.
- 2 Select "Microphone on".
- 3 Press "Select".

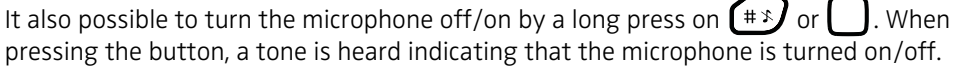

### <span id="page-37-0"></span>**6.3.4 Start a New Call during Conversation**

- 1 Press "More" during the call.
- 2 Select "New Call"<sup>1</sup>.

- 3 Press "Select".
- 4 Enter the number, or press  $\triangleq$  to access the local phonebook and company phonebook.
- 5 Press "Call", or  $\geq$

## **6.3.5 Switch between Calls**

A new call is started during conversation, see [6.3.4 Start a New Call during Conversation on](#page-37-0)  [page 33](#page-37-0). The first call is on hold.

- 1 Press "More".
- 2 Select "Switch"<sup>2</sup>.
- 3 Press "Select". This will switch between the calls.

#### **6.3.6 End a Call**

A new call is started during conversation, see [6.3.4 Start a New Call during Conversation on](#page-37-0)  [page 33](#page-37-0). The first call is on hold.

- 1 Press "More" during the call.
- 2 Select "End Call"<sup>2</sup>.
- 3 Press "Select". This will end the current call and the previous call is resumed.

**Note:** It is also possible to end a call by putting the telephone in a charger. Note that all ongoing calls will be disconnected. See [Configuration Manual, Cordless Telephones 3740/](#page-76-0) [3749 for Avaya,](#page-76-0) [TD 92657GB](#page-76-1) or [7.1.3 In Charger Actions when in Call on page 39.](#page-43-0)

### **6.3.7 Transfer a Call**

A new call is started during conversation, see [6.3.4 Start a New Call during Conversation on](#page-37-0)  [page 33](#page-37-0). The first call is on hold.

- 1 Press "More".
- 2 Select "Transfer"<sup>2</sup>.
- 3 Press "Select". This will connect the first caller with the person you want to transfer the call to.

#### **6.3.8 Transfer to new Call**

**Note:** If configured in the PDM/AIWS, it is possible to call an emergency call while the telephone/keypad is locked. During the ongoing emergency call, the soft key "More" and the soft key "R" are disabled.

- 1 Press "More" during the call.
- 2 Select "Transf. to new call"<sup>1</sup>.
- 3 Press "Select".
- 4 Enter the number to the person where the call will be transfered to, or select  $\bullet$  Ender access the local phonebook and company phonebook.
- 5 Press "Call", or  $\sim$  to transfer the call.

<sup>1.</sup>Visible if defined in the PDM/AIWS.

<sup>1.</sup>Visible if the parameters "New call" and "Transfer" are defined in the PDM/AIWS.

#### **PRELIMINARY 6.3.9 Conference Call**

A new call is started during conversation, see [6.3.4 Start a New Call during Conversation on](#page-37-0)  [page 33](#page-37-0). The first call is on hold. Connect a conference call as follows:

- 1 Press "More".
- 2 Select "Conference call" $<sup>1</sup>$ .</sup>
- 3 Press "Select".

The person initiating the conference call is the conference leader, and the other are participant members of the conference call.

#### **6.3.10 Call Back**

**Note:** If configured in the PDM/AIWS, it is possible to call an emergency call while the telephone/keypad is locked. During the ongoing emergency call, the soft key "More" and the soft key "R" are disabled.

When a call is made to a busy telephone, it is possible to automatically call back when the busy telephone is free. When a busy tone louds, do as follows:

- 1 Press "More" during the call.
- 2 Select "Callback" $^1$ .
- 3 Press "Select".
- 4 Press  $\left(\frac{1}{2}\right)$  and wait until the telephone alerts.
- 5 When the telephone alerts, press  $\sim$  and the call will automatically be started.

#### **6.3.11 Call Waiting**

**Note:** If configured in the PDM/AIWS, it is possible to call an emergency call while the telephone/keypad is locked. During the ongoing emergency call, the soft key "More" and the soft key "R" are disabled.

During an ongoing conversation and a short tone for another incoming call appears, do as follows:

- 1 Press "More".
- 2 Select "Call waiting"<sup>1</sup>.
- 3 Press "Select". The new call is now connected, and the first call is on hold.

When the line is free, the call on hold will automatically be dialled again. This is a system dependent feature.

#### **6.3.12 DTMF**

**Note:** If configured in the PDM/AIWS, it is possible to call an emergency call while the telephone/keypad is locked. During the ongoing emergency call, the soft key "More" and the soft key "R" are disabled.

- 1 Press "More" during the call.
- 2 Select "DTMF".
- 3 Press "Select". This will enable the use of Dual Tone Multi Frequency (DTMF) signals.

#### **6.3.13 DECT Info**

This option is only visible if the Admin menu is activated. See Configuration Manual, Cordless Telephones 3740/3749 for Avaya, TD 92657GB for more information.

## **6.4 Loudspeaking Function**

There are four options to activate the loudspeaking function:

- When receiving a call, press the left Soft key  $\Box$ , or
- During a call, press the left Soft key
- During a call, put the telephone in a charger. Requires that the In Charger Action is set to *Loudspeaking*, see [7.1.3 In Charger Actions when in Call on page 39.](#page-43-0)
- This function can also be activated by selecting another answering method, that is, "Automatically" and/or "Loudspeaking". See [7.8.5 Answering on page 57.](#page-61-0)

## **6.5 Call Diversion**

All calls; internal calls, external calls, calls when busy, or calls at no answer can be diverted to another telephone number. The diversion is made via the Calls menu > Call services > Divert calls. See [7.2.4 Call Services on page 41.](#page-45-0)

It is also possible to programme a Soft key, Hot key, Navigation key, or Multifunction button with a short cut to the "Call diversion" function. Refer to [7.7 Short Cuts on page 51,](#page-55-0) and Divert Internal/External Calls on page 42.

## **6.6 Additional Call Services**

Besides the default *Call services* functions, it is possible to define 16 extra system specific codes/general services. This is programmed in the PDM/AIWS. See also [7.2.4 Call Services on](#page-45-0)  [page 41](#page-45-0).

## **7 Menu Operations**

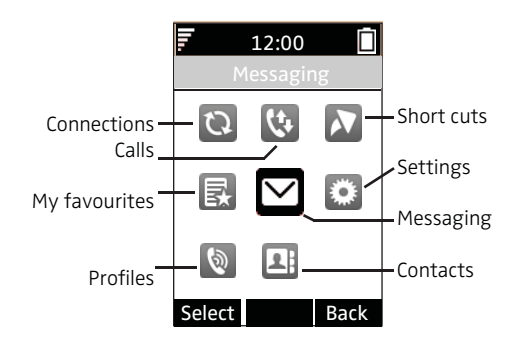

*Figure 5. Menu Overview for 3740*

## **7.1 Connections**

- 1 Enter the menu by pressing the "Menu" Soft key.
- 2 Select "Connections"  $\overline{Q}$  in the menu.
- 3 Press "Select".

## **7.1.1 Headset**

A headset is recommended if the telephone is frequently used, and/or the user want to have both hands free. The headset comes in two versions; microphone on a boom and hearing protection.

In order to achieve optimal audio quality with the different headset types it is recommended to select the corresponding headset profile.

The default setting is microphone on a boom, that is, the audio is optimized for using a headset with microphone on a boom. The headset profile can be changed in the menu by do as follows:

- 1 Select "Headset".
- 2 Select the corresponding headset profile from list, that is, "Mic on boom", "Hearing protection", or an user defined headset profile<sup>1</sup>.
- 3 Press "Select".

## **7.1.2 System**

1 Select "System".

## **Change System**

- 1 Select "Change system".
- 2 Select "Automatically" or a specific system. If the telephone is set to "Automatically" it selects a system according to the priority list, see Priority on page 38.

**Note:** "Automatically" can not be used in both legacy and IP-DECT systems.

<sup>1.</sup>If the preconfigured headset profiles do not match the headset in use, or the audio performance needs to be optimised for a certain environment or user, it is possible to configure an own headset profile in PDM/AIWS.

### **Subscribe System**

The cordless telephone can subscribe up to eight different systems. To subscribe a new system the "Park:" (Portable Access Right Key) and "Ac:" (Authentication code) related to the system you are going to log on to are needed. Contact your system administrator for more information.

**Note:** The PARK code is not needed if the telephone shall be subscribed to one system only.

The IPDI code is a unique code which has been assigned to the cordless telephone, see also [9.2 Admin Menu on page 61.](#page-65-0)

- 1 Select "Subscribe".
- 2 Enter System name (optional). If no system name is entered, the default name will be used. That is System A, System B etc. depending on which system name that is unused.
- 3 Press "Next".
- 4 Select System type: "Integral 5", "Integral Ent.", "Emulate D3 on IE", "IP-DECT", or "Other".
- 5 Enter PARK code. Note: The PARK code is not needed if the telephone shall be subscribed to one system only. PARK length value is max. 31. It is not necessary to enter # after digits.
- 6 Enter AC code. The AC code length must be between 4 8 digits.
- 7 Press "Next". An information text "Protection on?" is displayed.
- 8 Select "Yes" if the new system is to be protected. It is not possible to delete a protected subscription<sup>1</sup>. Press "OK". A searching mode starts.

#### **Unsubscribe System**

- 1 Select "Unsubscribe" to delete a System subscription $<sup>1</sup>$ .</sup>
- 2 Select "Delete".

#### **Rename System**

It is possible to change the name of the system in the telephone.

- 1 Select "Rename System".
- 2 Select system to rename.
- 3 Enter new name.
- 4 Select "Save".

#### **Priority**

The default order of priority is the order of entered subscriptions. This means that the first subscribed system has the highest priority. This list can be edited by the user. It is possible to set the systems in priority by moving them up or down in the list.

**Note:** This is used in combination with system set to be "Automatic", see Change System on page 37.

1 Select "Priority".

<sup>1.</sup> It is not possible to unsubscribe a protected system via the telephone. The unsubscibtion must be made via PDM.

2 Change the priority if needed by selecting "Up" or "Down". The priority will be saved when "Back" is selected.

## <span id="page-43-0"></span>**7.1.3 In Charger Actions when in Call**

It is possible to end a call, or turn on the loudspeaker by putting the telephone in a charger during a call.

- 1 Select "In charger".
- 2 Select "Call behavior".
- 3 Select one of the following:
	- No action no action will be performed when the telephone is placed in charger duringa a call.
	- Loudspeaking the loudspeaker will be turned on when the telephone is placed in charger during a call. The loudspeaker will be turned off when removing the telephone from charger.
	- End call the ongoing call will be disconnected when the telephone is placed in charger.

## **7.1.4 In Charger Actions when Not in Call**

It is possible to determine what to happend when a telephone is placed in a charger. Note that no call is established.

### **Redirect Calls and Messages when Placed in Charger**

Calls can be redirected to another extension when the telephone is placed in a charger. In addition, message absence is also enabled when calls is redirected. When an application/ system sends a message to a telephone, it will receive an indication that the telephone is absent. If a telephone is absent, the application/system determines if the message shall be sent to the telephone or not, or redirected to another telephone.

**Note:** If a message is sent from a telephone, it will not receive an indication that the recipient is absent.

The function is automatically cancelled when the telephone is removed from the charger.

**Note:** This function must be programmed in the PBX to be able to redirect calls/messages.

- 1 Select "In charger".
- 2 Select "Other actions"
- 3 Select "Redirect".

#### **Switch off While Charging**

When the cordless telephone is placed in the charger it can be switched off while it is charging. When it is removed from the charger it will switch on again.

- 1 Select "In charger".
- 2 Select "Other actions"
- 3 Select "Switch off".

## **Mute Telephone While Charging**

**Note:** If the parameter *Disable permanent mute* is enabled, the telephone will not be muted when placed in charger. See Configuration Manual, Cordless Telephones 3740/3749 for Avaya, TD 92657GB.

When the cordless telephone is placed in the charger it can be muted while it is charging. When it is removed from the charger it will switch on the sound again.

- 1 Select "In charger".
- 2 Select "Other actions"
- 3 Select "Sound off".

### **Deactivate the Charging Mode**

- 1 Select "In charger".
- 2 Select "Other actions"
- 3 Select "No action".

## **7.2 Calls**

- 1 Enter the menu by pressing the "Menu" Soft key.
- 2 Select "Calls"  $\mathbf{Q}$  in the menu.
- 3 Press the Soft key "Select".

## <span id="page-44-0"></span>**7.2.1 Call List**

The 25 last received, dialled or missed calls are stored in a call list. If a number occurs more than once the last time stamp, together with the total number of occurrences, is shown.

**Note:** If supported by the system, the number's contact name can be displayed in the call list.

1 Select Call list, and step with the  $\sim$  and  $\sim$  to scroll in the list.

### **Dial number from Call list**

- 1 Select number to call.
- 2 Press the Soft Key "Call", or  $\odot$  to dial.

### **View the Time of a Call**

- 1 Press the Soft Key "More".
- 2 Select "Time of call". The time and date is displayed.

## **Edit Number from Call list**

- 1 Press the Soft Key "More".
- 2 Select "Edit number".

### **Save Number**

- 1 Press the Soft Key "More".
- 2 Select "Save number".

#### **Send Message**

- 1 Press the Soft Key "More".
- 2 Select "Send message".

### **Delete Entry from the Call list**

- 1 Press the Soft Key "More".
- 2 Select entry to delete.
- 3 Select "Delete".
- 4 Select "Yes" to delete the entry from the list.

#### **Delete all Entries from the Call list**

- 1 Press the Soft Key "More".
- 2 Select "Delete all".
- 3 Select "Yes" to delete all the entries from the list.

#### **7.2.2 Missed Calls**

**Note:** It is possible to configure when a call is considered as a missed call by setting a delay time in PDM, see [Configuration Manual, Cordless Telephones 3740/3749 for Avaya,](#page-76-0) [TD](#page-76-1)  [92657GB.](#page-76-1)

- 1 Select "Missed calls", and step with the  $\sim$  and  $\sim$  to scroll in the list.
- 2 Press the Soft Key "Call" to call back.

As in Call List there is a Soft Key "More" which can be used to view the time/date of the call, edit the received number, add to contacts, delete received numbers. See [7.2.1 Call List on](#page-44-0)  [page 40](#page-44-0) for information about the functionality in Soft Key "More".

**Note:** If supported by the system, the number's contact name can be displayed in the call list.

#### **7.2.3 Call Time**

The total time of the previous call and last call is displayed.

1 Select "Call time".

#### <span id="page-45-0"></span>**7.2.4 Call Services**

**Note:** These functions are system dependent. The parameters are set up in the PDM, see Configuration Manual, Cordless Telephones 3740/3749 for Avaya, TD 92657GB, and Installation and Operational Manual, [Installation and Operation Manual, Portable Device](#page-76-2)  [Manager \(PDM\), Windows version](#page-76-2), [TD 92748GB.](#page-76-3)

### **Absence Handling**

The reason for being absent and the return time can be specified here.

- 1 Select "Call services".
- 2 Select "Absence".
- 3 Select the applicable absence reason in the list. The number of absence reasons (for example "Lunch", "Meeting", "Trip" etc.) are configured in the PDM.

- 4 Press "Select.
- 5 Enter time (HHMM) or date (MMDD) depending on the selected absence reason.
- 6 Press "OK".

The telephone sends an absence reason code<sup>1</sup> to the system by establishing a call. The call will automatically be disconnected after a few seconds.

#### **Deactivate the Absence Setting**

- 1 Enter "Call service" in the menu.
- 2 Select "Deactivate".
- 3 Press "Select".

The telephone sends an absence reason code<sup>1</sup> to the system by establishing a call. The call will automatically be disconnected after a few seconds.

#### **Divert Calls**

The user can divert calls to another extension.

1 Select "Divert calls".

#### **Divert Internal/External Calls**

- 1 Select "Internal" or "External".
- 2 Select "Activate".
- 3 Enter number (maximum 24 digits) to divert to, or press the soft key  $\mathbb{E}[\mathbf{\hat{z}}]$  to enter the call contact list.
- 4 Press "OK"

The telephone sends an diversion reason code<sup>1</sup> to the system by establishing a call. The call will automatically be disconnected after a few seconds.

To stop diversion select "Deactivate" and press the Soft Key "OK".

#### **Divert Calls if No Reply**

- 1 Select "No reply".
- 2 Select "Activate" and press "OK".
- 3 Enter number (maximum 24 digits) to divert to, or press the soft key  $\mathbb{E}[\mathbf{\hat{z}}]$  to enter the call contact list.
- 4 Press "OK"

The telephone sends an diversion reason code<sup>2</sup> to the system by establishing a call. The call will automatically be disconnected after a few seconds.

To stop diversion select "Deactivate" and press the Soft Key "OK".

### **Divert Calls When Busy**

- 1 Select "When busy".
- 2 Select "Activate" and press "OK".

<sup>1.</sup>The code is defined when configuring the absence/diversion reason in the PDM/AIWS.

<sup>2.</sup>The code is defined when configuring the diversion reason in the PDM/AIWS.

 $\mathbf I$ 

## **PRELIMINARY**

- 3 Enter number (maximum 24 digits) to divert to, or press the soft key  $\leftarrow \begin{bmatrix} -1 \\ -1 \end{bmatrix}$  to enter the call contact list.
- 4 Press "OK"

The telephone sends an diversion reason code<sup>1</sup> to the system by establishing a call. The call will automatically be disconnected after a few seconds.

To stop diversion select "Deactivate" and press the Soft Key "OK".

## **7.3 Contacts**

The telephone has a local phonebook with 250 entries, where names and numbers freely can be added, deleted, and edited by the user. The phonebook lists all names in alphabetical order, where three numbers can be added for each contact; work number, mobile number, and other number. It is also possible to import a personal phonebook (that is Contacts) via the PDM/AIWS, see [Configuration Manual, Cordless Telephones 3740/3749 for Avaya](#page-76-0), [TD](#page-76-1)  [92657GB.](#page-76-1) The contact will only include work number.

A company phonebook can be downloaded via the PDM/AIWS. The local and company phonebook appears in the same list, but the company contacts are indicated by a "Locked entry" icon  $\mathbf{H}$ , which means that they are not editable. The contacts will only include work number.

It is also possible to access a central phonebook<sup>1</sup>, see 6.2.8 Dial a Name from the Central [Phonebook on page 31](#page-35-0), or [7.3.5 Central Phonebook on page 45](#page-49-0).

## **7.3.1 Call Contact**

- 1 Enter the menu by pressing "Menu".
- 2 Select "Contacts"  $\boxed{1}$  in the menu.
- 3 Select "Call contact".
- 4 Select contact from the list, or enter name or number in the search field.
- 5 Press "Call", or  $\langle \cdot \rangle$ .

It is also possible to edit the contact and to send a message by selecting "View" > "More". Note that it is not possible to edit a contact indicated by a  $\triangle$  icon in front of the name.

### **7.3.2 Add Contact**

**Note:** If the parameter *Stimuli call phonebook lookup* is disabled, the system-provided call information will be used. This means that if a calling party's name is saved in the phonebook, it will not be displayed. This feature is applicable in legacy systems only (stimuli).

## **Add New Contact**

- 1 Enter the menu by pressing "Menu".
- 2 Select "Contacts"  $\boxed{2}$  in the menu.
- 3 Select "Add contact".
- 4 Select "New".
- 5 Select "Add".
- 6 Enter a name, see [3.1.2 Alphanumeric Keys on page 12.](#page-16-0)

<sup>1.</sup> This function/features is system dependent.

- 7 Press "OK".
- 8 Select "Work Number", "Mobile number", or "Other number".
- 9 Press "Add".
- 10 Enter phone number. It is possible to add a tone "T" or pause "P" in phone numbers by pressing the Space key  $\boxed{0}$  5 times or 7 times, respectively.

**Tip:** It is possible to add a variable/character *U* in the *Work/Mobile/Other number* field that allows the user to enter additional numerical character(s) before calling the number. See [9.1 Procedure Call on page 61](#page-65-1) for more information.

- 11 Press "OK".
- 12 Press "Save".

Different ring signals can be set to distinguish this contact from another contact by selecting "Ring signal".

### **Add from Call List**

- 1 Enter the menu by pressing "Menu"
- 2 Select "Contacts"  $\boxed{2}$  in the menu.
- 3 Select "Add contact".
- 4 Select "From call list".
- 5 Select number in the list.
- 6 Press "Add".
- 7 Select Work Number", "Mobile number", or "Other number".
- 8 Press "Select".
- 9 Press "Add".
- 10 Enter name.
- 11 Press "OK".
- 12 Press "Save".

### **7.3.3 Edit Contact**

**Note:** It is not possible to edit a company phonebook contact. The contacts are indicated by a  $\mathbf{\hat{a}}$  icon in front of the name.

- 1 Press "Menu".
- 2 Select "Contacts"  $\boxed{2}$  in the menu.
- 3 Select "Edit contact".
- 4 Select contact.
- 5 Press "Edit".
- 6 Select "Name", "Work number", "Mobile number", "Other number", or "Ring signal".
- 7 Press "Edit".
- 8 Enter new name/number, and/or select new ring signal.

**Tip:** It is possible to add a variable/character *U* in the *Work/Mobile/Other number* field that allows the user to enter additional numerical character(s) before calling the number. See [9.1 Procedure Call on page 61](#page-65-1) for more information.

- 9 Press "OK".
- 10 Press "Save".

## **7.3.4 Delete Contact**

**Note:** It is not possible to edit a company phonebook contact. The contacts are indicated by a  $\triangle$  icon in front of the name.

- 1 Press "Menu".
- 2 Select "Contacts"  $\boxed{2}$  in the menu.
- 3 Select "Delete contact".
- 4 Select contact.
- 5 Press "Delete".
- 6 Press "Yes" to confirm.

#### <span id="page-49-0"></span>**7.3.5 Central Phonebook**

In the central phonebook it is possible to search by name or number. The last search result can be displayed.

When the search result is displayed, it is possible to view contact information, add the number to new contact, and to send a message by pressing "More". You can also call the number by pressing "Call".

#### **Search by Name**

- 1 Press "Menu".
- 2 Select "Contacts"  $\boxed{2}$  in the menu.
- 3 Select "Central phonebook".
- 4 Select "Search by name".
- 5 Enter First name and/or Last name.
- 6 Press "Search". The search result will be displayed.

#### **Search by Number**

- 1 Press "Menu".
- 2 Select "Contacts"  $\boxed{2}$  in the menu.
- 3 Select "Central phonebook".
- 4 Select "Search by number".
- 5 Enter telephone number.
- 6 Press "Search". The search result is displayed.

#### **View Last Search Result**

- 1 Press "Menu".
- 2 Select "Contacts"  $\boxed{2}$  in the menu.
- 3 Select "Central phonebook".
- 4 Select "Last result". Only the last result will be displayed.

## **7.4 Profiles**

It is possible to set up an own profile for incoming calls, message alerts, vibrating alerts, key sound etc. This can be useful when there are many users on the same telephone, and they want different sound profiles. It can also be used for temporarily settings, for example while in a meeting, incoming calls should be silent. It is easy to switch between the different profiles.

## **Add new Profile**

- 1 Press "Menu".
- 2 Select "Profiles"  $\bigcirc$  in the menu.
- 3 Select "Add new".
- 4 Enter name of the profile
- 5 Press "Save".
- 6 Select profile from list and change profile as wanted.

## **Delete Profile**

- 1 Press "Menu".
- 2 Select "Profiles"  $\bigotimes$  in the menu.
- 3 Select profile from list.
- 4 Press "More".
- 5 Select "Delete" from menu.
- 6 Press "Select".
- 7 Press "Yes" to confirm.

### **Edit Profile**

- 1 Press "Menu".
- 2 Select "Profiles"  $\bigotimes$  in the menu.
- 3 Select profile from list.
- 4 Press "More".
- 5 Select "Edit" from menu.
- 6 Select what to edit
- 7 Press "Edit".
- 8 Make the changes.
- 9 Press "Save" to confirm.

## <span id="page-50-0"></span>**7.5 Messaging**

When a text message is received, the LED starts flashing and the message alert signal sounds. The "New message" icon  $\nabla$ , and a text with information of received message are displayed. The icon will remain in the display until all new messages are opened. If the message is received during a call, a beep notifies the user.

The message can be read by pressing "Yes". It is possible to reply, forward the message, call the sender, and call number in text. It is also possible to read the message later by pressing

"No". The message will in both cases be stored in the Inbox. See [Read a Stored Message on](#page-51-0)  [page 47](#page-51-0).

The thirty last received messages are stored in the inbox. Time and date information is included in the message.

**Note:** For additional messaging functions, see [8 Enhanced Messaging on page 60.](#page-64-0)

## <span id="page-51-0"></span>**7.5.1 Inbox**

## **Read a Stored Message**

- 1 Press "Menu".
- 2 Select "Messaging"  $\boxed{\smile}$  in the menu.
- 3 Select "Inbox" to view the message list.
- 4 Select a message by using the  $\sim$  and  $\sim$  on the navigation key.
- 5 Press "View".

### **Reply to Sender**

- 1 Press "Menu".
- 2 Select "Messaging"  $\boxed{\smile}$  in the menu.
- 3 Select "Inbox" to view the message list.
- 4 Select a message by using the  $\sim$  and  $\sim$  on the navigation key.
- 5 Press "View".
- 6 Press "Reply".
- 7 Enter text. See [3.1.2 Alphanumeric Keys on page 12.](#page-16-0)
- 8 Press "Send".

### **Delete Message**

- 1 Press "Menu".
- 2 Select "Messaging"  $\boxed{\smash{\sim}}$  in the menu.
- 3 Select "Inbox" to view the message list.
- 4 Select a message by using the  $\sim$  and  $\sim$  on the navigation key.
- 5 Press "More".
- 6 Select "Delete".
- 7 Press "Yes" to delete the message.

### **Forward Message**

- 1 Press "Menu".
- 2 Select "Messaging"  $\boxed{\smile}$  in the menu.
- 3 Select "Inbox" to view the message list.
- 4 Select a message by using the  $\sim$  and  $\sim$  on the navigation key.
- 5 Press "View".
- 6 Press "More".
- 7 Select "Forward".

## **FIIMINAR**

- 8 Enter additional text if needed. See [3.1.2 Alphanumeric Keys on page 12](#page-16-0).
- 9 Press "Send".
- 10 Enter number, or press  $\bullet$   $\Box$  to access the local phonebook and the company  $phonebook^{\perp}$ .

**Note:** It is only possible to access contacts in the local phonebook and the company phonebook.

11 Press "Send" to forward the message.

## **Call Sender**

- 1 Press "Menu".
- 2 Select "Messaging"  $\boxed{\smile}$  in the menu.
- 3 Select "Inbox" to view the message list.
- 4 Select a message using the  $\sim$  and  $\sim$  on the navigation key.
- 5 Press "View".
- 6 Press "More".
- 7 Select "Call Sender".

## **Call Number in Text**

- 1 Press "Menu".
- 2 Select "Messaging"  $\boxed{\smash{\searrow}}$  in the menu.
- 3 Select "Inbox" to view the message list.
- 4 Select a message using the  $\sim$  and  $\sim$  on the navigation key.
- 5 Press "View".
- 6 Press "More".
- 7 Select "Call no. in text"<sup>2</sup>.
- 8 Select number from the list.
- 9 Press "Call"

### **Save Number**

- 1 Press "Menu".
- 2 Select "Messaging"  $\boxed{\smile}$  in the menu.
- 3 Select "Inbox" to view the message list.
- 4 Select a message by using the  $\sim$  and  $\sim$  on the navigation key.
- 5 Press "View".
- 6 Press "More".
- 7 Select "Save number".
- 8 Select "Work Number"/"Mobile number"/"Other number".
- 9 Press "Add".
- 10 Enter name. See [3.1.2 Alphanumeric Keys on page 12](#page-16-0).
- 11 Press "OK".

<sup>1.</sup> Only visible if downloaded from the PDM/AIWS.

<sup>2.</sup> Visible if the number consists of minimum 3 digits.

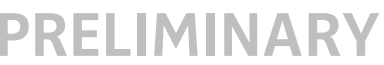

12 Press "Save". The number will be saved in the contact list.

## **7.5.2 Write New Messages**

- 1 Press "Menu".
- 2 Select "Messaging"  $\boxed{\smash{\bigtriangledown}}$  to view the message list.
- 3 Select "Write new message".
- 4 Enter text. See [3.1.2 Alphanumeric Keys on page 12.](#page-16-0)
- 5 Press "Send". It is possible to save the message and send it later by pressing the Soft Key "Back" and select "Yes". The message will be stored under Messaging >Unsent . See [7.5.3](#page-53-0)  [Unsent Messages.](#page-53-0)
- 6 Enter number, or press  $\oplus$   $\Box$  to access the local phonebook and the company  $phonebook<sup>1</sup>$ .
- 7 Press "Send".

## <span id="page-53-0"></span>**7.5.3 Unsent Messages**

- 1 Press "Menu".
- 2 Select "Messaging"  $\boxed{\smash{\bigtriangledown}}$  to view the message list.
- 3 Select "Unsent" to view the list.
- 4 Select message to edit/send.
- 5 Select "Edit", edit text and/or just select "Send".

### **Delete/Delete All**

- 1 Press "Menu".
- 2 Select "Messaging"  $\boxed{\smash{\vee}}$  to view the message list.
- 3 Select "Unsent"
- 4 Select message in the list.
- 5 Select "More".
- 6 Select "Delete" or "Delete all".
- 7 Select "Yes" if the unsent message(s) shall be deleted.

### **7.5.4 Sent Messages**

- 1 Press "Menu".
- 2 Select "Messaging"  $\boxed{\smash{\bigtriangledown}}$  to view the message list.
- 3 Select "Sent" to view the list.
- 4 Select message in the list.
- 5 Press "View".

### **Forward message**

- 1 Press "Menu".
- 2 Select "Messaging"  $\boxed{\smash{\blacktriangledown}}$  to view the message list.

<sup>1.</sup> Only visible if downloaded from the PDM/AIWS.

- 3 Select "Sent" to view the list.
- 4 Select message in the list.
- 5 Press "View".
- 6 Enter additional text if needed.
- 7 Enter number.
- 8 Select "Send".

## **Delete Message**

- 1 Press "Menu".
- 2 Select "Messaging"  $\boxed{\smash{\bigtriangledown}}$  to view the message list.
- 3 Select "Sent" to view the list.
- 4 Select message in the list
- 5 Press "View".
- 6 Select "Delete".
- 7 Select "Yes" to delete the message.

## **Delete/Delete All**

- 1 Press "Menu".
- 2 Select "Messaging"  $\boxed{\smash{\searrow}}$  to view the message list.
- 3 Select "Sent" to view the list.
- 4 Select "More".
- 5 Select "Delete" or "Delete all".
- 6 Select "Yes" if the unsent message shall be deleted.

## **7.6 My Favourites**

With this menu it is possible to customize your own menu with functions that are used often. A list of predefined functions are available such as *Phone call* and *Send message*.

### **7.6.1 Add Favourite**

- 1 Press "Menu".
- 2 Select "My Favourites"  $\overline{\mathbb{R}}$  in the menu.
- 3 Select "Add new".
- 4 Enter an appropriate name of the favourite to be used and press "OK".
- 5 Select "Phone call" or "Send message".
- 6 Enter the recipient's number.

**Tip:** If configuring the *Phone call* function, it is possible to add a variable/character *U* in the *Enter number* field that allows the user to enter additional numerical characters before calling the number. See [9.1 Procedure Call on page 61](#page-65-1) for more information.

- 7 Press "Save".
- 8 Press "Back".

## **7.6.2 Edit Favourite**

- 1 Press "Menu".
- 2 Select "My Favourites"  $\mathbf{R}$  in the menu.
- 3 Select favourite to be edited.
- 4 Press "More".
- 5 Select "Edit".
- 6 Select "Name", "Function", and/or "Phone number" to be edited.

**Tip:** If editing the *Phone call* function, it is possible to add a variable/character *U* in the *Phone number* field that allows the user to enter additional numerical characters before calling the number. See [9.1 Procedure Call on page 61](#page-65-1) for more information.

- 7 If needed, press "Save".
- 8 Press "Back".

## **7.6.3 Delete Favourite**

- 1 Press "Menu".
- 2 Select "My Favourites"  $\overline{\mathbb{R}}$  in the menu.
- 3 Select favourite to be deleted.
- 4 Press "More".
- 5 Select "Delete".
- 6 Press "Yes" to confirm the deletion.

## <span id="page-55-0"></span>**7.7 Short Cuts**

Predefined functions can be set as short cuts for the Soft Keys, Hot keys, Navigation keys, and the Multifunction button. It is for example possible to define the Soft Key to make a call or as a short cut to send a message.

**Tip:** If creating a short cut to the *Phone call* function, it is possible to add a variable/ character *U* in the *Enter number* field that allows the user to enter additional numerical characters before calling the number. See [9.1 Procedure Call on page 61](#page-65-1) for more information.

### **7.7.1 Define Soft Keys**

- 1 Press "Menu".
- 2 Select "Short cuts"  $\sum$  in the menu.
- 3 Select "Soft Keys".
- 4 Select "Middle", or "Right".
- 5 Enter a name for the Soft Key. See [3.1.2 Alphanumeric Keys on page 12.](#page-16-0)
- 6 Press "OK".
- 7 Select "Function".
- 8 Select function from list, and press "Back".
- 9 Select "Value" (only applicable for some of the functions), ". Enter a value, for example a telephone number. Press "OK".

- 10 Select "Control question", and press "Select". It is off by default. Press "Back". If the control question is enabled, a dialog window "Proceed?" is displayed when pressing the defined Soft key. Press "Yes" to proceed.
- 11 Press "Save".

## **7.7.2 Define Hot Keys**

- 1 Press "Menu".
- 2 Select "Short cuts"  $\lambda$  in the menu.
- 3 Select "Hot keys".
- 4 Select "0", "2" to "9".
- 5 Select "Function".
- 6 Select function from list, and press "Back".
- 7 Select "Value" (only applicable for some of the functions), ". Enter a value, for example a telephone number. Press "OK".
- 8 Select "Control question", and press "Select". It is off by default. If the control question is enabled, a dialog window "Proceed?" is displayed when pressing the defined Hot key. Press "Yes" to proceed.
- 9 Press "Save".

## **7.7.3 Define Navigation Key**

- 1 Press "Menu".
- 2 Select "Short cuts"  $\sum$  in the menu.
- 3 Select "Navigation keys".
- 4 Select "Up", "Down", "Left", or "Right".
- 5 Select "Function".
- 6 Select function from list, and press "Back".
- 7 Select "Value" (only applicable for some of the functions), ". Enter a value, for example a telephone number. Press "OK".
- 8 Select "Control question", and press "Select". It is off by default. If the control question is enabled, a dialog window "Proceed?" is displayed when pressing the defined key. Press "Yes" to proceed.
- 9 Press "Save".

### **7.7.4 Define Multifunction Button**

The Multifunction button can be defined with two different functions, a long press activates one function, and a double press activates another function.

- 1 Press "Menu".
- 2 Select "Short cuts"  $\sum$  in the menu.
- 3 Select "Multifunction button".
- 4 Select "Long press", or "Multi press".
- 5 Select "Function".
- 6 Select function from list.
- 7 Press "Back".
- **PRELIMINARY** 8 Select "Value" (only applicable for some of the functions), ". Enter a value, for example a telephone number. Press "OK".
- 9 Select "Control question", and press "Select". It is off by default. If the control question is enabled, a dialog window "Proceed?" is displayed when pressing the defined button. Press "Yes" to proceed.
- 10 Press "Save".

## **7.8 Settings**

#### **7.8.1 Sound and Alert Settings**

#### **Adjust the Ringer Volume**

- 1 Press "Menu".
- 2 Select "Settings" **1999** in the menu.
- 3 Select "Sound & Alerts.
- 4 Select "Volume".
- 5 Step with  $\lambda$  to increase the volume and with  $\zeta$  to decrease it. Press "OK" to save the setting.

When the volume is set to "Silent" the  $\frac{1}{2}$  icon is shown in the display.

**Note:** If the parameter *Disable permanent mute* is enabled, it is not possible to set the ring signal to "Silent". See [Configuration Manual, Cordless Telephones 3740/3749 for Avaya,](#page-76-0) [TD](#page-76-1)  [92657GB.](#page-76-1)

### **Set Different Ring Signals for Internal Call, External Call and Priority Call**

**Note:** If the parameter *Force stimuli ringing* is enabled, the telephone will use the systemprovided ring signals instead of the local ring signals. See [Configuration Manual, Cordless](#page-76-0)  [Telephones 3740/3749 for Avaya,](#page-76-0) [TD 92657GB.](#page-76-1) This feature is applicable in legacy systems only (stimuli).

- 1 Press "Menu".
- 2 Select "Settings"  $\frac{1}{2}$  in the menu.
- 3 Select "Sound & Alerts".
- 4 Select "Ring signals".
- 5 Different signals for internal calls, external calls and priority calls can be set. Select "Internal call", "External call", or "Priority call". The cordless telephone has 14 different ring signals.
- 6 Select sound. By pressing "Play" it is possible to listen to the different sounds.
- 7 Press "Back".

### **Set Alert for Messages**

- 1 Press "Menu".
- 2 Select "Settings" in the menu.
- 3 Select "Sound & Alerts".
- 4 Select "Message alert".
- 5 Select between 8 different message alerts from list. By pressing "Play" it is possible to listen to the different alerts.

6 Press "Back".

## **Turn the Vibrator on/off**

- 1 Press "Menu".
- 2 Select "Settings" in the menu.
- 3 Select "Sound & Alerts".
- 4 Select "Vibrator alert".
- 5 Select "On", "On if silent" (that is, the vibrator is on when the telephone is muted), or "Off"
- 6 Press "Back".

## **Set the Key Sound**

This means that every time a key is used, the telephone gives a small sound.

- 1 Press "Menu".
- 2 Select "Settings" in the menu.
- 3 Select "Sound & Alerts".
- 4 Select "Key sound".
- 5 Select "Silent, "Click", or "Tone". It is possible to listen to the key sound by pressing "Play".
- 6 Press "Back".

## **7.8.2 Phone Lock settings**

#### **Activate the Automatic Key lock**

**Note:** It is possible to answer/end an incoming call while the keypad is locked. If configured in the PDM/AIWS, it is also possible to call an emergency call while the keypad is locked. See Configuration Manual, Cordless Telephones 3740/3749 for Avaya, TD 92657GB.

- 1 Press "Menu".
- 2 Select "Settings"  $\frac{1}{2}$  in the menu.
- 3 Select "Locks".
- 4 Select "Automatic key lock".
- 5 Select "On" for activation of automatic key lock.

#### **Deactivate the Automatic Key lock**

- 1 Press "Menu".
- 2 Select "Settings"  $\frac{1}{2}$  in the menu.
- 3 Select "Locks".
- 4 Select "Automatic key lock".
- 5 Select "Off" for deactivation of automatic key lock.

#### **Activate the Phone Lock**

The telephone can be protected for unauthorized use. If this function is activated a PIN code has to be entered at power on, or when the telephone is placed in a charger - this behaviour will first be activated when the telephone is placed in the charger. The default phone lock code (0000) can be changed to any 4 -8 digit personalized code.

**Note:** If configured in the PDM/AIWS, it is possible to call an emergency call while the telephone is locked.See Configuration Manual, Cordless Telephones 3740/3749 for Avaya, TD 92657GB.

- 1 Press "Menu".
- 2 Select "Settings"  $\mathbb{R}^3$  in the menu.
- 3 Select "Locks".
- 4 Select "Phone lock".
- 5 Select "Auto phone lock".
- 6 Select "On", or "On in charger".
- 7 Enter PIN code
- 8 Press "OK".

If the PIN code is forgotten it can be removed by your distributor.

### **Deactivate the Phone Lock**

- 1 Press "Menu".
- 2 Select "Settings" **in the menu.**
- 3 Select "Locks".
- 4 Select "Auto phone lock".
- 5 Select "Off".

- 6 Enter PIN code
- 7 Press "OK".

If the PIN code is forgotten it can be removed by your distributor.

## **Change PIN Code**

- 1 Press "Menu".
- 2 Select "Settings" **in the menu.**
- 3 Select "Locks".
- 4 Select "Phone lock".
- 5 Select "Change PIN code".
- 6 Enter the old PIN code.
- 7 Press "OK".
- 8 Enter the new PIN code.
- 9 Press "OK" and enter the new PIN code again.
- 10 Press "Save".

## **7.8.3 Display Settings**

#### **Screen Saver**

- 1 Press "Menu".
- 2 Select "Settings"  $\frac{1}{2}$  in the menu.
- 3 Select "Display".
- 4 Select "Screen saver".
- 5 Select "Information", or "Black". Time and status information will be displayed when "Information" is selected, and the display will turn off when the telephone is not used.
- 6 Press "Back".

### **Brightness**

- 1 Press "Menu".
- 2 Select "Settings" **in the menu.**
- 3 Select "Display".
- 4 Select "Brightness".
- 5 Select "Normal" or "Power save".
- 6 Press "Back".

### **Contrast**

- 1 Press "Menu".
- 2 Select "Settings" **in the menu.**
- 3 Select "Display".
- 4 Select "Contrast".
- 5 Step with  $\gt$  to increase and  $\lt$  to decrease the contrast.
- 6 Press "Back".

## **7.8.4 Time & Date Settings**

The "Time & Date" format is used in systems without system time and date.

## **Set Time Format**

- 1 Press "Menu".
- 1 Select "Settings" in the menu.
- 1 Select "Time & Date".
- 2 Press "Select".
- 3 Select Time format. The actual time format will be displayed. Selectable time format:
	- 12:00 (AM/PM)
	- $24:00$
- 4 Press "Select" to save the setting.

### **Set Date Format**

- 1 Press "Menu".
- 2 Select "Settings" **1.1** in the menu.
- 3 Select "Time & Date".
- 4 Press "Select".
- 5 Select "Date format", press "Select". Selectable date format:
	- DD MMM YY, for example 30 Jan 10
	- MMM DD YYYY, for example Jan 30 2010
	- YYYY-MM-DD, for example 2010-01-30 (ISO 8601)
	- MM/DD/YYYY, for example. 01/30/2010 (also called US)
	- DD/MM/YYYY, for example 30/01/2010 (also called Europe)
	- DD-MM-YYYY, for example 30-01-2010
	- DD.MM.YYYY, for example. 30.01.2010
- 6 Press "Select" to save the setting.

### <span id="page-61-0"></span>**7.8.5 Answering**

The default setting for the telephone is to use  $\odot$  when answering a call. The answering behaviour can be configured to answer the call automatically, that is, without pressing a key, and/or in loudspeaking mode. It is also possible to set the answering behaviour to any key. If "Any key" is selected, any key except  $\binom{2}{3}$ ,  $\left(\begin{matrix} +x \end{matrix}\right)$ , and  $\left(\begin{matrix} 1 \end{matrix}\right)$  can be used to answer a call.

### **Answering Key**

The answering key is by default set to Hook-off.

- 1 Press "Menu".
- 2 Enter "Settings" in the menu.
- 3 Select "Answering".'
- 4 Select "Answering key".
- 5 Select "Hook-off", or "Any key".

## **PRIMINARY**

6 Press "Back" to save the settings.

## **Answering Behaviour**

- 1 Press "Menu".
- 2 Enter "Settings" **in the menu.**
- 3 Select "Answering".'
- 4 Select "Answer behaviour".
- 5 Select "Automatically" and/or "Loudspeaking".
- 6 Press "Change" to change the setting. The check box will be marked or unmarked.
- 7 Press "Back" to save the setting.To remove the setting, press "Change".

## **7.8.6 Change Text size for Messages**

- 1 Press "Menu".
- 2 Enter "Settings"  $\mathbb{R}^n$  in the menu.
- 3 Select "Messages".
- 4 Select "Text size". The default text size is "Normal".
- 5 Select "Normal" or "Large" size.
- 6 Press "Back".

## **7.8.7 Change the Menu Language**

- 1 Select "\*Language".
- 2 Select "Language". Choose between; "Ceština" (Czech), "Dansk" (Danish), "Deutsch" (German), "Ελληνικά" (Greek), "English", "Español" (Spanish), "Français" (French), "Italiano" (Italian), "Magyar", "Nederlands" (Dutch), "Norsk" (Norwegian), "Polski" (Polish), "Português" (Brazilian Portuguese), "Português" (Portuguese), "Pусский"(Russian), "Slovencina" (Slovakian), "Soumi" (Finish), "Svenska" (Swedish), and "Türkçe" (Turkish).
- 3 Press "Back".

## **7.8.8 Change Owner ID**

The Owner ID is set to identify the telephone.

- 1 Press "Menu".
- 2 Enter "Settings" in the menu.
- 3 Select "Owner ID".
- 4 Enter name/identity. See [3.1.2 Alphanumeric Keys on page 12](#page-16-0).
- 5 Press "Save".

## <span id="page-63-0"></span>**7.8.9 Device Info**

This menu contains information about the telephone´s software and hardware.

### **Software**

Select "Software" to find software version, release date, and release time.

#### **Hardware**

Select "Hardware" to find hardware information.

#### **IPEI/IPDI**

Select "IPEI/IPDI" to find information about the IPEI and IPDI number.

#### **User ID**

Select "User ID" to find the User ID number.

**Tip:** It is also possible to access the Device Info (DI) menu in idle mode, by pressing the keys containing \*#DI# (that is \*#34# ). To view the IPEI/IPDI directly, press \*#06# in idle mode. See the table below.

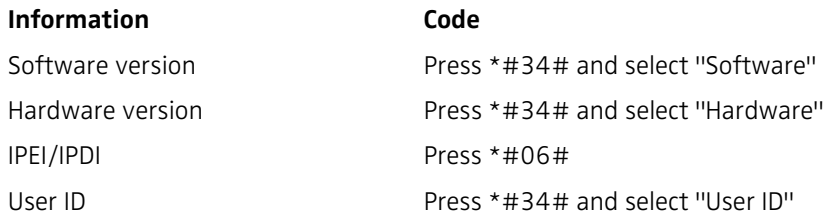

## <span id="page-64-0"></span>**8 Enhanced Messaging**

This chapter describes additional messaging functions , that is, Voice Mail. For information about the basic messaging functions, see [7.5 Messaging on page 46](#page-50-0).

## **8.1 Voice Mail**

A new voice mail is notificated by a voice mail message icon  $\sum$  in the status bar. The voice mail notification is stored in the same inbox as a text message, that is, the "Messaging" inbox.

## **8.1.1 Check the Voice Mail Inbox**

- 1 Press "Menu".
- 2 Select "Messaging"  $\boxed{\smile}$  in the menu.
- 3 Select "Inbox" to view the message list.
- 4 Select the message with the incon in front of the message (a voice mail is always displayed first in the inbox list). Only one voice mail at the time will be displayed, even if there are more voice mail messages in the message list.
- 5 Press "View".
- 6 Press "Call".

## **8.1.2 One Key Voice Mail Access**

Quick access to the voice mail is possible by long pressing  $\left(\begin{matrix} 1_{\infty} \end{matrix}\right)$  in idle mode.

**Note:** A voice mail number must be downloaded to the telephone, see Configuration Manual, Cordless Telephones 3740/3749 for Avaya, TD92657GB. If the voice mail number is not available, a dialog window "Voice mail number not defined" is displayed.

### **8.1.3 Delete a Voice Mail**

A voice mail notification is automatically deleted when the voice mail message has been listen to and then deleted.

## **9 Advanced Functions**

## <span id="page-65-1"></span>**9.1 Procedure Call**

When configuring the functions Call services<sup>1</sup>, In Call menu<sup>1</sup>, Contacts, or a shortcut/ favourite to the *Phone call* function; the data added in these functions is static. When entering the data for the function to be used, it is possible to add a variable/character *U* that allows the user to enter additional numerical characters before calling the number/ sending the data to a system.

See the following example for more information.

Example of configuration:

A user wants to create a Favourite with the *Phone call* function. The PBX requires that a prefix must be added to a phone number. In this case, the user can pre-program the prefix and then enter the applicable phone number when using the *Phone call* function.

- 1 Press "Menu", or the confirmation button.
- 2 Select "My Favourites".
- 3 Select "Add new".
- 4 In the *Name* field, enter "Call no.".
- 5 Select the function "Phone call".
- 6 In the *Number* field, enter the prefix to be used followed by the character "U". In this case, the text string is as follows *\*21\*U*. The character *U* represents an *Enter number* dialog where the user can enter the phone number.
- 7 Press "Save".

When using the function, an *Enter number* dialog appears, see figure 6. If the user enters "123" and presses "OK", the number *\*21\*123* will be dialled. Note that no call is established before the user presses "OK", that is, post-dial.

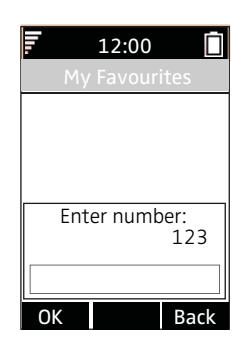

*Figure 6. Enter number dialog.*

### <span id="page-65-0"></span>**9.2 Admin Menu**

The telephone has a hidden menu for system administrators, see Configuration Manual, Cordless Telephones 3740/3749 for Avaya, TD 92657GB.

The Admin menu contains:

<sup>1.</sup>Configuration of this function requires PDM/AIWS.

## **FLIMINAR**

- Software and hardware information, IPEI/IPDI and user ID
- DECT information
- Centralized Management showing online information
- Site Survey Tool for indication of radio signal and base station listing
- Fault logging
- System menu with ability to alter protection
- Frequency band selection $<sup>1</sup>$ </sup>
- Factory reset option

To activate the Admin Menu, enter Settings > Device info > Software and press the buttons containing CRAFT#, that is "27238#"

## **9.3 Clear Lists in Charger**

In PDM, it is possible to set a parameter that will clear messaging lists and call lists that has been stored in the cordless telephone. When the parameter is activated and the function has been downloaded to the cordless telephone, the lists will be deleted when placed in a charger. This can be useful during administration of cordless telephones for new users. See also Configuration Manual, Cordless Telephones 3740/3749 for Avaya, TD 92657GB.

<sup>1.</sup>This option will be removed when the frequency band is set.

## **10 Operation Notice**

## **10.1 Accessibility and Voice Quality**

The base network is not always available. If you do not get in contact with your system, contact your system administrator. For best voice quality, avoid positioning near computer, radio or similar equipment.

## **Operating Area**

You can only use the telephone in the area that is covered by your system. Outside this area you will loose contact with the system. The signal strength icon will be low and "Searching" will be displayed.

## **Out of Range**

When you leave the system's coverage area a short beep will sound and the text "Searching" will appear in the display.

The out of range beep will be repeated every minute for 30 minutes. It is possible to turn the sound off by long pressing  $(\pm \infty)$ , or  $\left($ 

**Note:** If the parameter *Disable permanent mute* is enabled, it is not possible to turn the sound off. See [Configuration Manual, Cordless Telephones 3740/3749 for Avaya](#page-76-0), [TD](#page-76-1)  [92657GB.](#page-76-1)

When re-entering the coverage area it can take a couple of minutes before the telephone automatically has registered into the system.

## **11 System Handling**

## **11.1 Software Upgrade**

Software and parameters in the cordless telephones 3740/3749 can be upgraded by using the Portable Device Manager (PDM), see [Installation and Operation Manual, Portable Device](#page-76-2)  [Manager \(PDM\), Windows version](#page-76-2), [TD 92748GB.](#page-76-3)

Refer to the Configuration Manual, Cordless Telephones 3740/3749 for Avaya, TD 92657GB.

To view the telephone's software version, enter \*#34# in standby mode. See also [7.8.9](#page-63-0)  [Device Info on page 59](#page-63-0).

## **12 Maintenance**

## **12.1 Maintenance of Batteries**

## **12.1.1 Battery Warnings**

The "Low battery" icon is displayed when the battery has 10% or less Ĥ remaining capacity left. In addition; a warning signal sounds every minute, the LED flashing orange, and the dialog window "Battery low! Charge now." appears.

n

The "Empty battery" icon is flashing when the battery has 5% or lower of its capacity left. In addition; a warning signal sounds every second, the LED flashing red, and the dialog window "Battery empty. Shutting down." appears.

During a call, only the corresponding battery warning signal will notify the user. The warning signal cannot be silenced during a call. When not in call, the warning signal can be silenced by pressing  $\left(\begin{matrix} +\infty \\ 0 \end{matrix}\right)$  or

## **12.1.2 Charge the Battery**

Place the telephone in the desktop charger or in the rack charger. The battery is being charged when the LED on the telephone is steady orange. When the battery is fully charged the LED will be green.

An animated battery icon  $\Box$  is also shown in the display indicating charging by starting with its current charge and ending with the full charge. A filled battery icon  $\Box$  indicates a fully charged battery.

**Note:** Only use the prescribed chargers for charging.

### **12.1.3 Charge Spare Batteries**

Spare batteries can be charged with a separate battery pack charger. It can charge six batteries at the same time.

### **12.1.4 Replace the Battery**

If the standby time for the cordless telephone becomes too low, the battery should be replaced by a new one. Please contact your system administrator or your supplier for information about new batteries. Attach the battery as described in the illustration below. It is attached inside the battery lid and is connected to the cordless telephone in such a way that no miss-contact is possible.

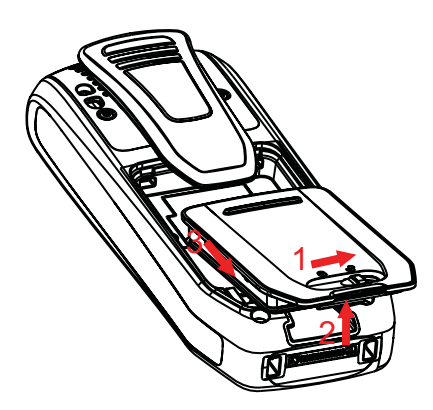

*Figure 7. Replaceable battery, unlock the lid and remove the battery according to the illustration.*

### **12.2 Easy Replacement**

Easy replacement can be used if a telephone needs to be replaced due to, for example, a broken display. The easy replacement procedure is done via the telephone display and the DC4 Advanced Desktop Charger, or the CR3 Rack Charger.

The following settings are replaced during easy replacement:

- DECT registration
- User parameters (including User ID)
- **Contacts**
- The extension number is assigned to the new telephone.

The following settings are not replaced during the easy replacement:

- Call list
- Messages

### **12.2.1 Before Starting Easy Replacement Procedure**

- 1 Check that both the old telephone (that is, the telephone to be replaced) and the new telephone (that is, the replacement telephone) are of the same device type (3740).
- 2 Check that the software of CR3 Rack Charger and/or DC4 Advanced Desktop Charger, is version 1.3.x or later, by using the PDM. For more information on how to use the PDM, see [Installation and Operation Manual, Portable Device Manager \(PDM\),](#page-76-2)  [Windows version](#page-76-2), [TD 92748GB](#page-76-3).
- 3 Make sure that the telephone batteries are charged before starting the easy replacement procedure.

4 Switch off the new telephone by long pressing  $\binom{8}{3}$ .

## **12.2.2 Easy Replacement Procedure**

During the Easy Replacement procedure, the LEDs of the telephone and the charger follow the same LED indications. This means that if the old telephone has a broken display, the LED indications on the charger and on the telephone can be used to follow the replacement procedure. Before and after easy replacement, the LEDs may have different LED indications. For more details, see LED Indications during Easy Replacement on page 67.

**IMPORTANT:** Never remove a telephone from the charger before the instructions in the display or the LED tells you to do so (see status on the LED if the display is broken). If there is an error indication it may be allowed to remove the telephone, see [13 Troubleshooting on](#page-74-0)  [page 70](#page-74-0) for further instructions.

After the old telephone has been in the charger, the new telephone needs to be placed in the charger regardless if the replacement was successful or not. Failing to do so may result in malfunction and the new telephone will need to be sent for service.

1 On the new telephone, press and hold  $\langle \cdot \rangle$ .

**Note:** Do not release  $\sim$  until you are instructed to do so.

- 2 Put the new telephone in the charger.
- 3 When the text "Start phone replacement?" is displayed, release  $\ket{\cdot}$ . Press "Yes" (left soft key).

The text "Follow the instructions. Each step can take several minutes." appears in the display. Press "OK"(left soft key).

4 When the text "Please insert old phone in charger" is displayed, replace the new telephone with the old telephone. The telephone can either be switched on or off.

**Note:** If the CR3 Rack Charger is used, the left charging slot has to be used for both telephones.

The telephone will be restarted and after a few seconds, the text "Saving settings. Do not remove phone from charger" appears. The charger LED changes to slow orange flashing.

**IMPORTANT:** Do not remove the telephone while the text "Saving settings. Do not remove phone from charger" is displayed. It may take several minutes.

5 When the text "Please insert new phone in charger" is displayed, replace the old telephone with the new telephone.

The text "Restoring settings" is displayed.

**IMPORTANT:** Do not remove the telephone while the text "Restoring settings" is displayed.

6 When the text "Phone successfully replaced. Please remove phone to restart." appears in the display, remove the telephone from the charger. The telephone is automatically restarted.

### **LED Indications during Easy Replacement**

The following table shows the LED indications that are used for the telephone and the charger during the easy replacement procedure..

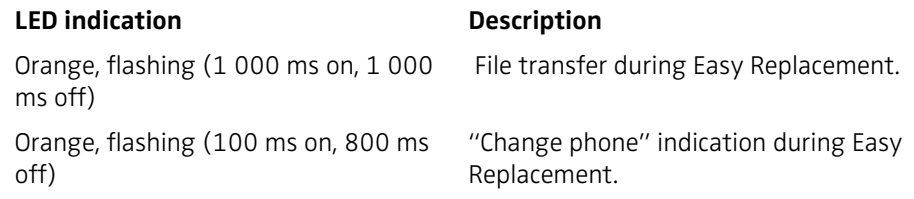
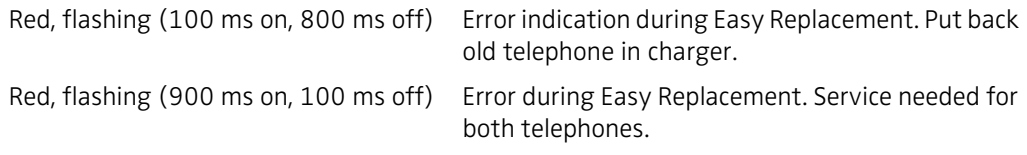

#### **12.3 Attach the Hinge-type Clip**

Attach the hinge-type belt clip as described in the illustration below.

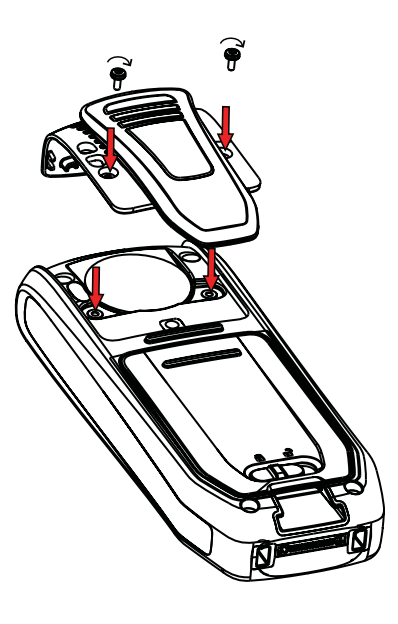

*Figure 8. Screw the hinge-type clip into position.*

#### **12.4 Attach the Swivel-type Cover**

Attach the swivel-type clip cover as described in the illustration below.

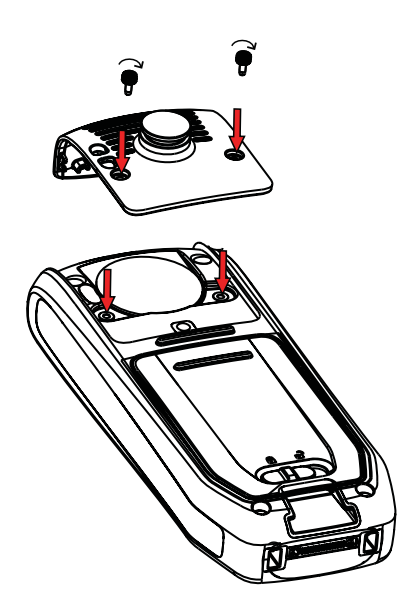

*Figure 9. Screw the swivel-type clip cover into position.*

### **12.5 Attach Cover for No Clip**

Attach the enclosed cover as described in the illustration below when no clip is to be used.

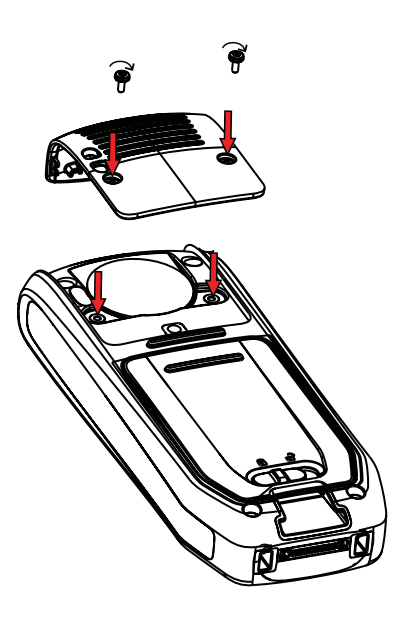

*Figure 10. Screw the cover into position.*

### **13 Troubleshooting**

This section contains information on how to solve common operational problems, and warnings you may receive.

Go through the following lists if you encounter any problems. If this checklist does not solve the problem, contact your system administrator.

If others have similar problems, there may be a system error.

Operational Problems

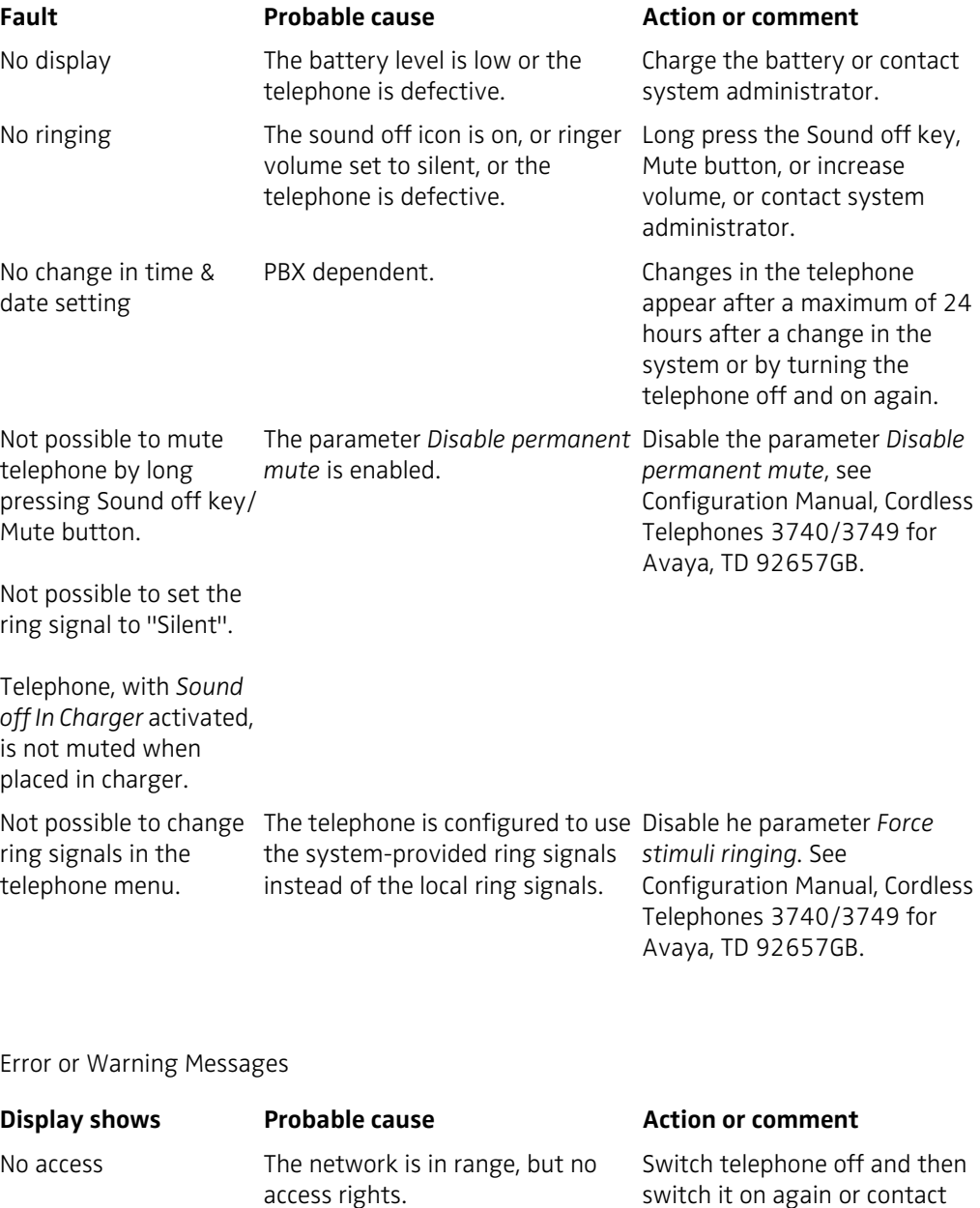

system administrator.

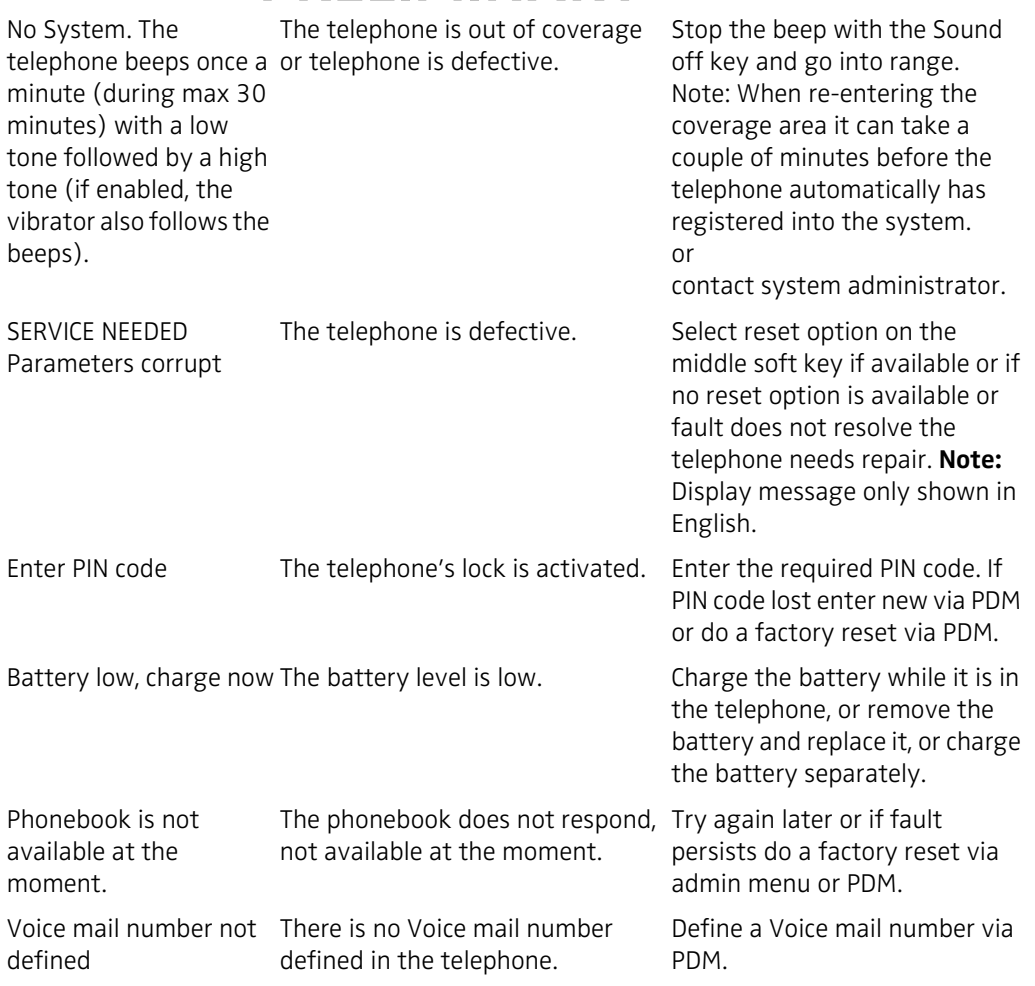

### **14 Related Documents**

<span id="page-76-1"></span><span id="page-76-0"></span>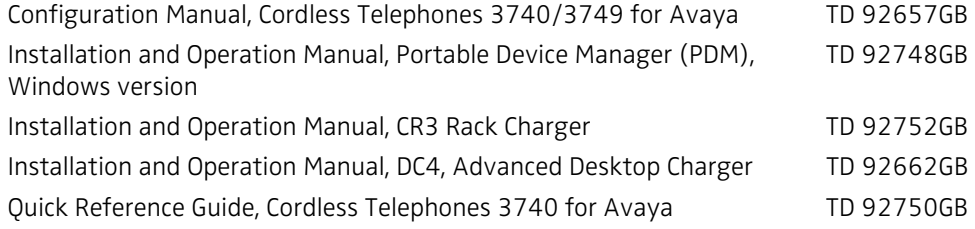

### **15 Document History**

For details in the latest version, see change bars in the document.

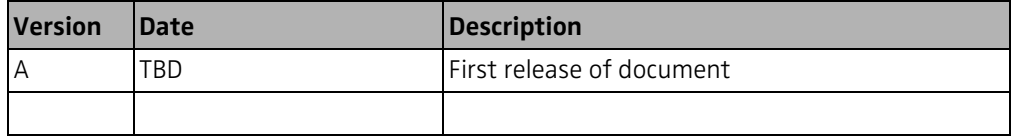

#### Index

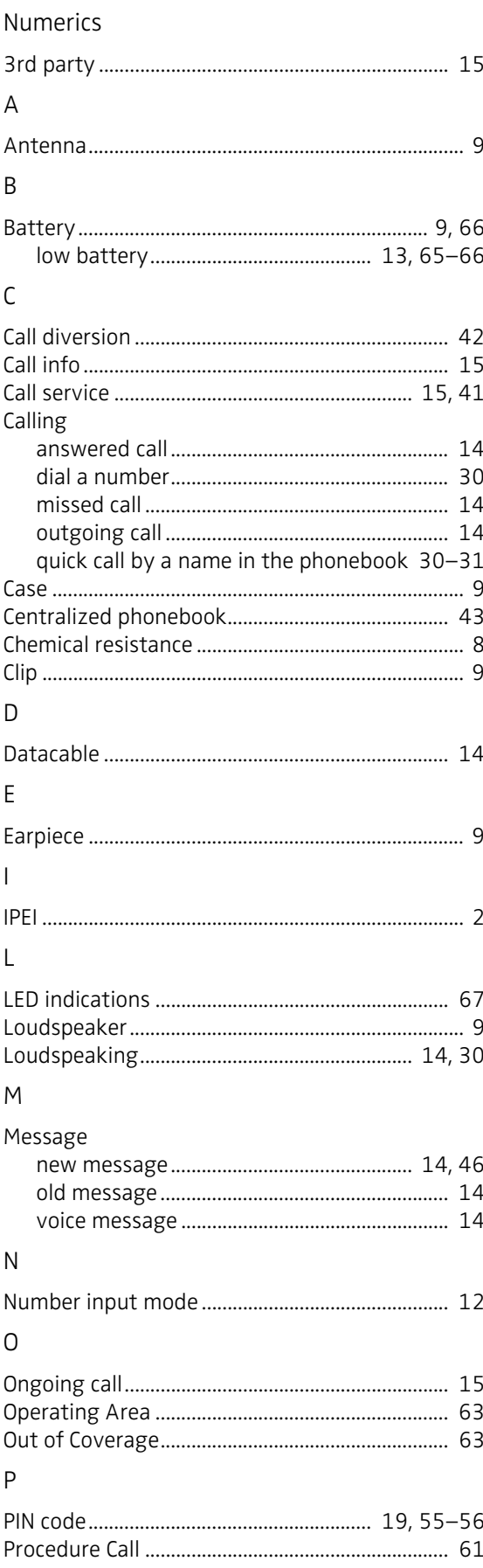

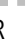

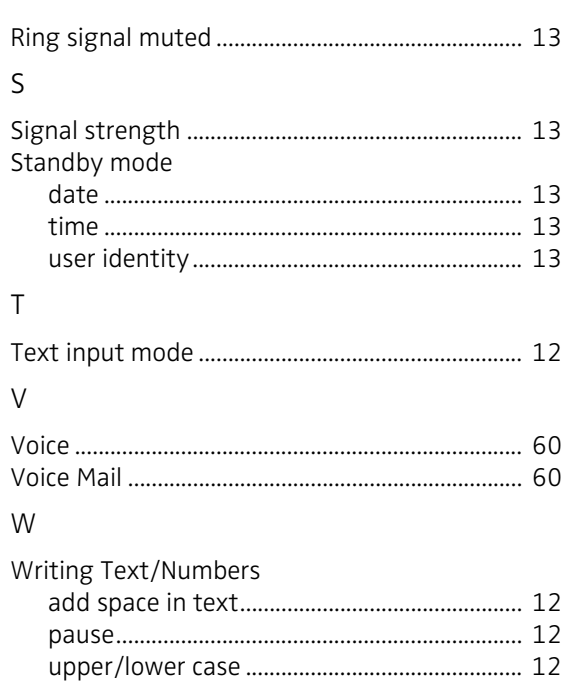